# NetIQ® Identity Manager Guide de l'utilisateur des applications d'identité

**March 2018**

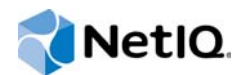

### **Mentions légales**

Copyright confidentiel NetIQ @ 2017 NetIQ Ouvrage non publié de NetIQ. Tous droits réservés. Le présent document est un ouvrage non publié contenant des informations confidentielles et propriétaires ainsi que des secrets commerciaux de NetIQ. Ce document est uniquement accessible aux employés de NetIQ qui doivent avoir connaissance de ces informations pour mener à bien les tâches relevant de leurs attributions. Aucune partie de la présente documentation ne peut être appliquée, exécutée, copiée, distribuée, révisée, modifiée, traduite, résumée, condensée, complétée, compilée ou adaptée sans l'accord écrit préalable de NetIQ. Toute utilisation ou exploitation de la présente documentation sans autorisation expose le contrevenant à des poursuites pénales et civiles. Clause générale de non-responsabilité Le présent document n'implique pas de la part des sociétés ayant contribué à son élaboration l'obligation de développer, fournir ou commercialiser un produit. NetIQ n'émet aucun déclaration ou garantie relative au contenu de la présente documentation. En particulier, NetIQ exclut toute garantie implicite ou explicite de qualité marchande ou d'adéquation à un usage particulier, quel qu'il soit. NetIQ se réserve en outre le droit de réviser cette publication et d'en modifier le contenu à tout moment, sans notification préalable à quiconque (personne ou entité).

## **Table des matières**

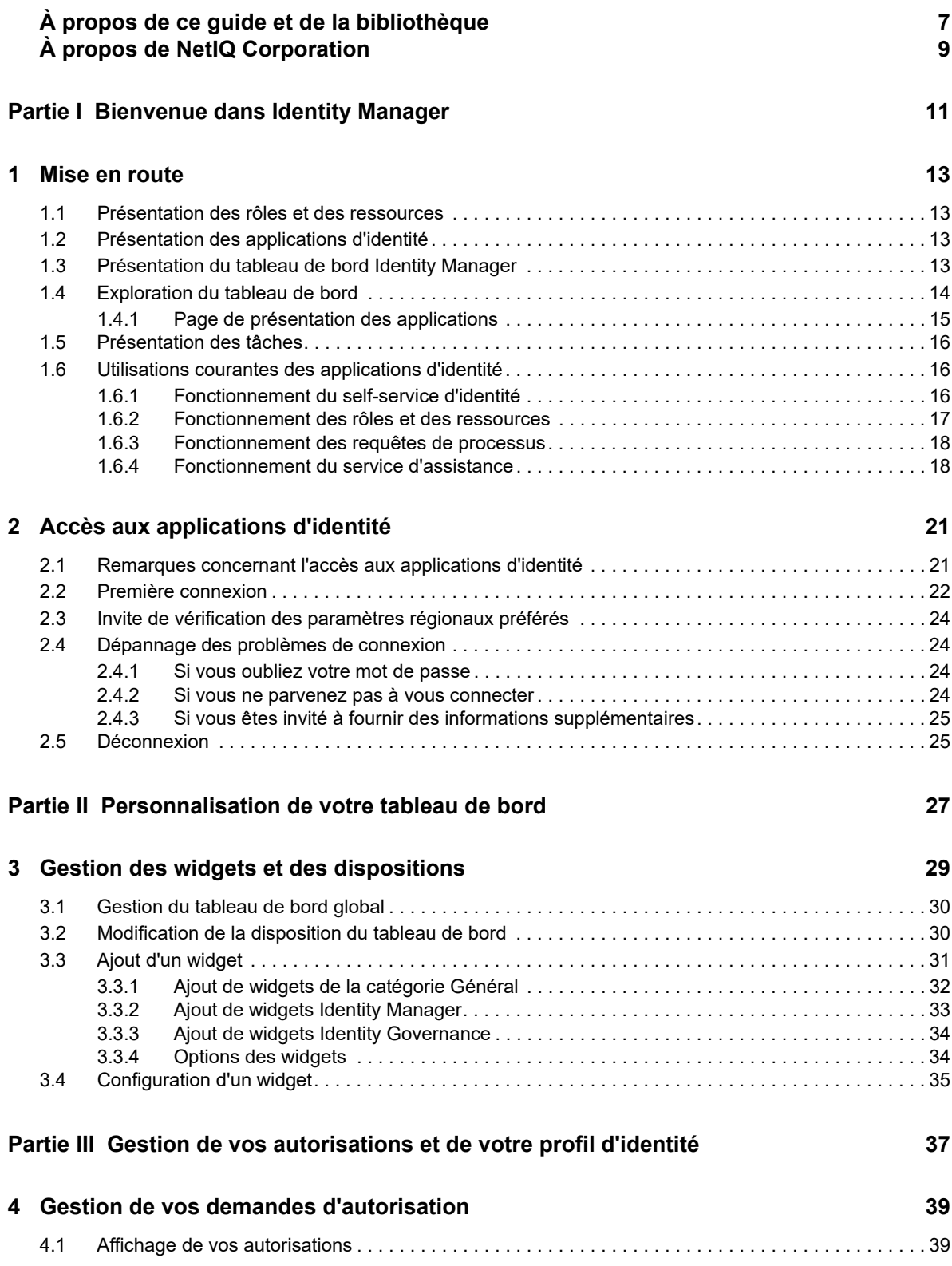

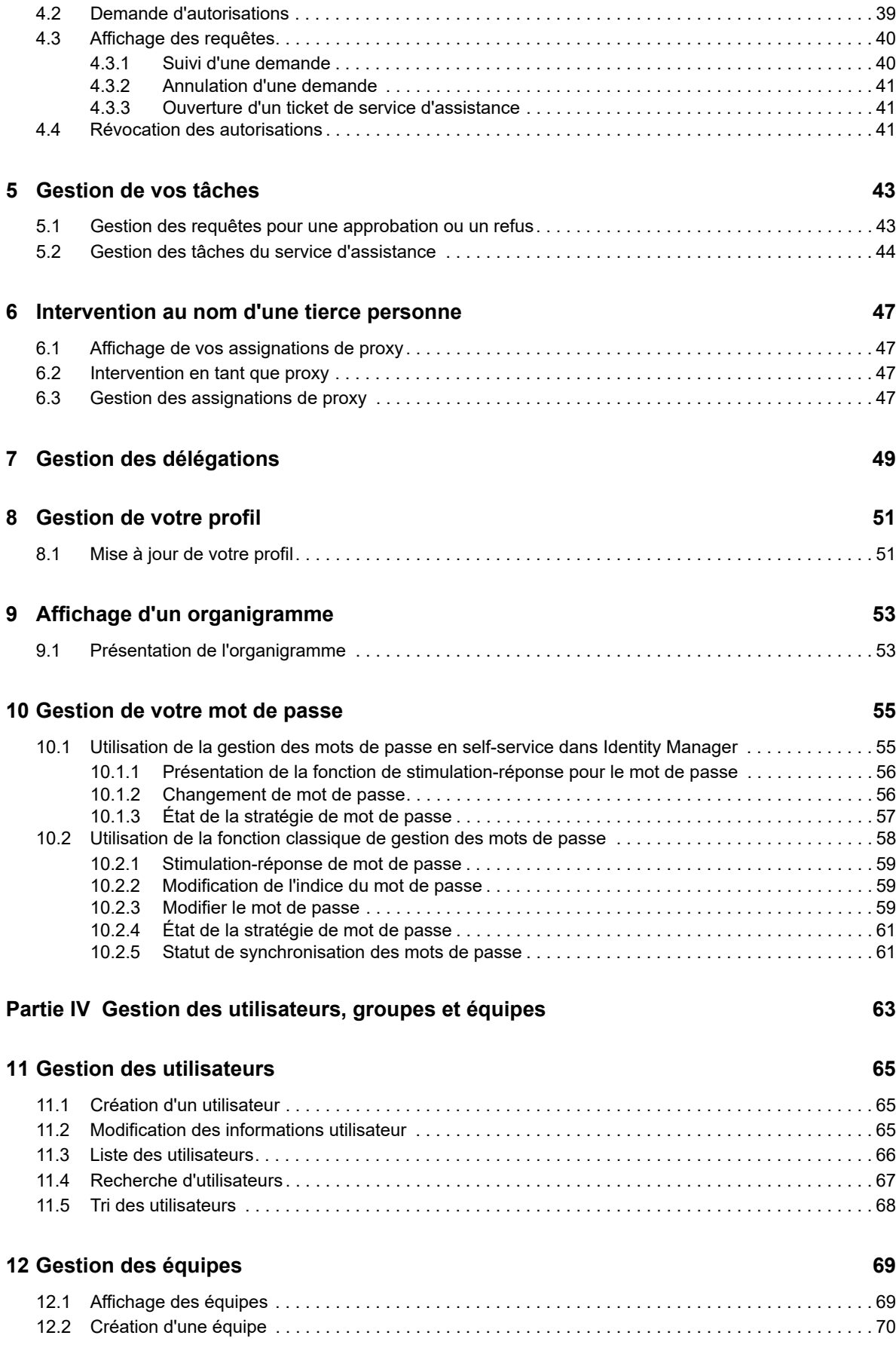

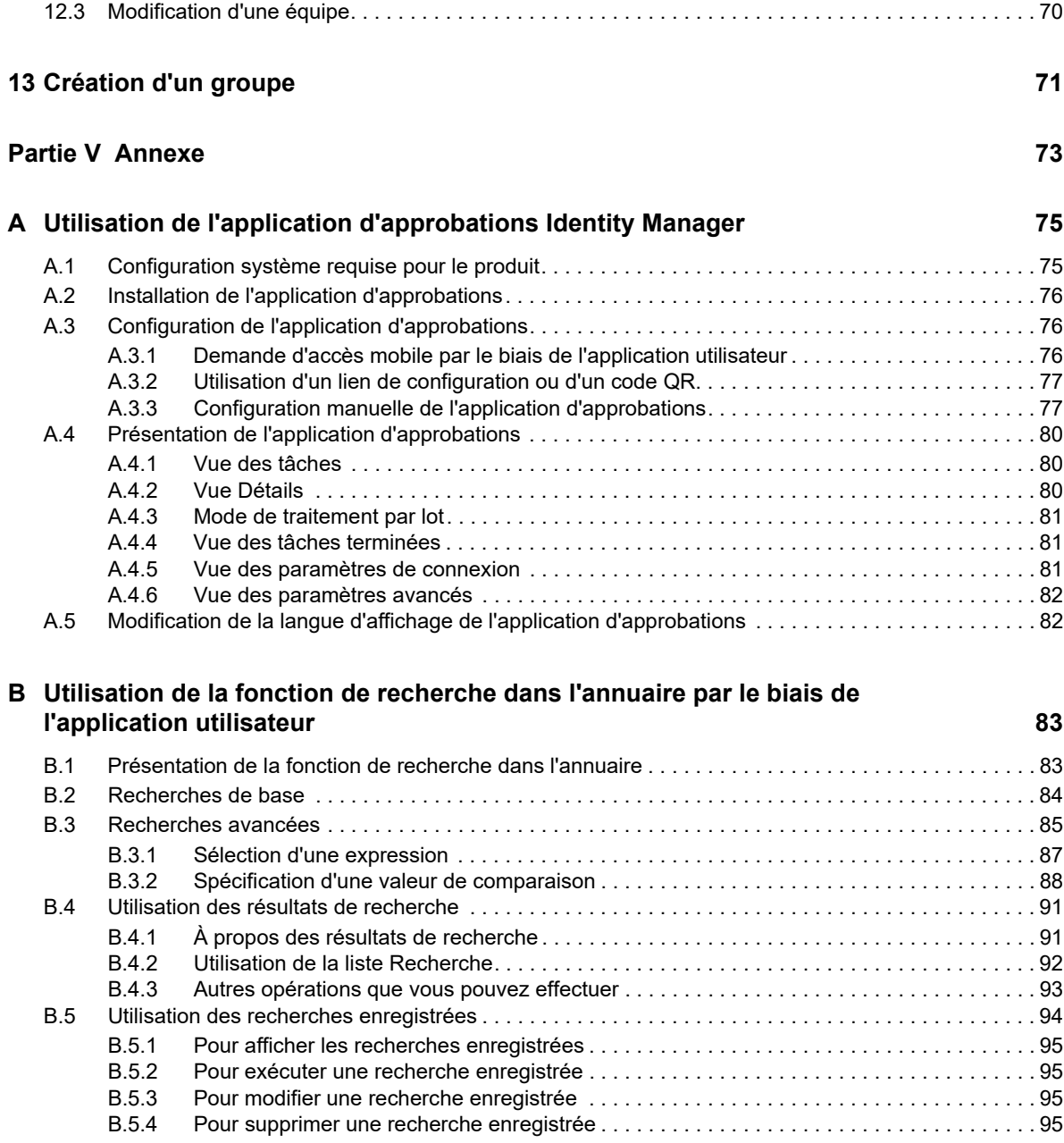

# <span id="page-6-0"></span>**À propos de ce guide et de la bibliothèque**

Ce guide décrit comment les utilisateurs finaux et certains administrateurs peuvent utiliser les applications d'identité NetIQ Identity Manager, en particulier le tableau de bord et l'application utilisateur.

## **Public**

Ce guide fournit des informations qui permettront aux utilisateurs de comprendre les concepts de l'administration et de mettre en œuvre un modèle d'administration sécurisé et distribué.

## **Autres documents dans la bibliothèque**

Pour plus d'informations sur la bibliothèque d'Identity Manager, reportez-vous au [site Web de](https://www.netiq.com/documentation/identity-manager-47/)  [documentation d'Identity Manager](https://www.netiq.com/documentation/identity-manager-47/).

# <span id="page-8-0"></span>**À propos de NetIQ Corporation**

Fournisseur international de logiciels d'entreprise, nos efforts sont constamment axés sur trois défis inhérents à votre environnement (le changement, la complexité et les risques) et la façon dont vous pouvez les contrôler.

## **Notre point de vue**

#### **Adaptation au changement et gestion de la complexité et des risques : rien de neuf**

Parmi les défis auxquels vous êtes confronté, il s'agit peut-être des principaux aléas qui vous empêchent de disposer du contrôle nécessaire pour mesurer, surveiller et gérer en toute sécurité vos environnements informatiques physiques, virtuels et en nuage (cloud computing).

#### **Services métier critiques plus efficaces et plus rapidement opérationnels**

Nous sommes convaincus qu'en proposant aux organisations informatiques un contrôle optimal, nous leur permettons de fournir des services dans les délais et de manière plus rentable. Les pressions liées au changement et à la complexité ne feront que s'accroître à mesure que les organisations évoluent et que les technologies nécessaires à leur gestion deviennent elles aussi plus complexes.

## **Notre philosophie**

#### **Vendre des solutions intelligentes et pas simplement des logiciels**

Pour vous fournir un contrôle efficace, nous veillons avant tout à comprendre les scénarios réels qui caractérisent les organisations informatiques telles que la vôtre, et ce jour après jour. De cette manière, nous pouvons développer des solutions informatiques à la fois pratiques et intelligentes qui génèrent assurément des résultats éprouvés et mesurables. En même temps, c'est tellement plus gratifiant que la simple vente de logiciels.

### **Vous aider à réussir, telle est notre passion**

Votre réussite constitue le fondement même de notre manière d'agir. Depuis la conception des produits jusqu'à leur déploiement, nous savons que vous avez besoin de solutions informatiques opérationnelles qui s'intègrent en toute transparence à vos investissements existants. En même temps, après le déploiement, vous avez besoin d'une formation et d'un support continus. En effet, il vous faut un partenaire avec qui la collaboration est aisée... pour changer. En fin de compte, votre réussite est aussi la nôtre.

## **Nos solutions**

- Gouvernance des accès et des identités
- Gestion des accès
- Gestion de la sécurité
- Gestion des systèmes et des applications
- Gestion des workloads
- Gestion des services

## **Contacter le support**

Pour toute question concernant les produits, tarifs et fonctionnalités, contactez votre partenaire local. Si vous ne pouvez pas contacter votre partenaire, contactez notre équipe de support ventes.

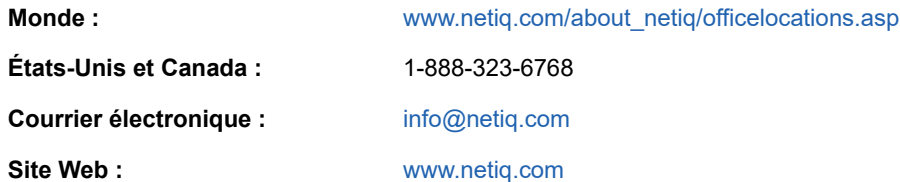

## **Contacter le support technique**

Pour tout problème spécifique au produit, contactez notre équipe du support technique.

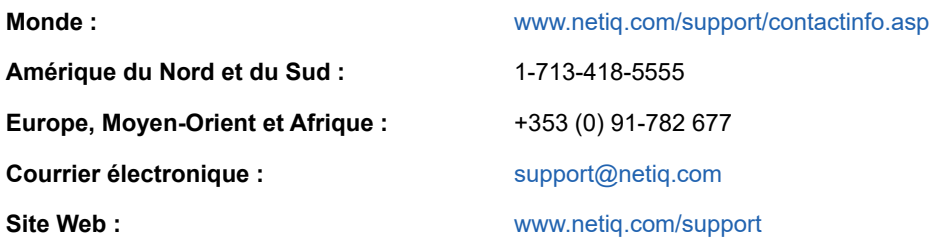

## **Contacter le support en charge de la documentation**

Notre objectif est de vous proposer une documentation qui réponde à vos besoins. La documentation de ce produit est disponible sur le site Web NetIQ aux formats HTML et PDF, sur une page qui ne nécessite pas l'envoi d'informations de connexion. Pour soumettre vos suggestions d'amélioration de la documentation, cliquez sur le bouton **Add Comment** (Ajouter un commentaire) au bas de chaque page dans la version HTML de la documentation publiée à l'adresse [www.netiq.com/documentation.](http://www.netiq.com/documentation) Vous pouvez également envoyer un message électronique à l'adresse [Documentation-](mailto:Documentation-Feedback@netiq.com)[Feedback@netiq.com](mailto:Documentation-Feedback@netiq.com). Nous accordons une grande importance à vos commentaires et sommes impatients de connaître vos impressions.

## **Contacter la communauté d'utilisateurs en ligne**

Les communautés NetIQ et la communauté en ligne de NetIQ sont un réseau collaboratif vous mettant en relation avec vos homologues et des spécialistes de NetIQ. En proposant des informations immédiates, des liens utiles vers des ressources et un accès aux experts NetIQ, les communautés NetIQ vous aident à maîtriser les connaissances nécessaires pour tirer pleinement parti du potentiel de vos investissements informatiques. Pour plus d'informations, consultez le site [http://community.netiq.com.](http://community.netiq.com)

## <span id="page-10-0"></span><sup>I</sup>**Bienvenue dans Identity Manager**

I

NetIQ Identity Manager est un logiciel système qui permet à votre organisation de gérer en toute sécurité les besoins d'accès de votre communauté d'utilisateurs. Si vous êtes membre de cette communauté d'utilisateurs, vous bénéficiez Identity Manager de plusieurs manières. Par exemple, Identity Manager permet à votre entreprise :

- D'offrir aux utilisateurs l'accès aux informations (recherche d'organigrammes de groupe, de pages blanches du service ou d'employés) ainsi qu'aux rôles et aux ressources (équipements ou comptes sur les systèmes internes) dont ils ont besoin, dès le départ
- De synchroniser plusieurs mots de passe dans une seule connexion pour tous les systèmes
- De modifier ou révoquer des droits d'accès de façon instantanée si nécessaire (par exemple lorsqu'une personne est transférée dans un groupe différent ou quitte l'entreprise)
- De respecter la conformité vis-à-vis des réglementations gouvernementales

Lisez d'abord cette section pour découvrir les applications d'identité Identity Manager et savoir comment commencer à les utiliser. Ce guide est conçu pour aider l'exécution des types d'activité en ligne suivants dans votre organisation :

- Gérer votre identité en ligne associée aux ressources de l'organisation
- Afficher ou modifier votre accès aux rôles et ressources de l'organisation
- Approuver les demandes d'accès aux ressources et rôles
- Gérer les autorisations associées aux applications logicielles et à d'autres ressources que votre organisation propose à ses membres

# <span id="page-12-0"></span>1 <sup>1</sup>**Mise en route**

Cette section indique comment commencer à utiliser les applications d'identité. Les rubriques sont les suivantes :

- [Section 1.1, « Présentation des rôles et des ressources », page 13](#page-12-1)
- [Section 1.2, « Présentation des applications d'identité », page 13](#page-12-2)
- [Section 1.3, « Présentation du tableau de bord Identity Manager », page 13](#page-12-3)
- [Section 1.4, « Exploration du tableau de bord », page 14](#page-13-0)
- [Section 1.5, « Présentation des tâches », page 16](#page-15-0)
- [Section 1.6, « Utilisations courantes des applications d'identité](#page-15-1) », page 16

## <span id="page-12-1"></span>**1.1 Présentation des rôles et des ressources**

Dans les applications d'identité, une **autorisation** représente l'accès accordé à un utilisateur ou à un groupe d'utilisateurs pour un rôle ou une ressource. Un **rôle** définit un ensemble d'autorisations liées à un ou plusieurs systèmes cibles ou applications. Par exemple, un rôle Administrateur d'utilisateurs peut être autorisé à réinitialiser le mot de passe d'un utilisateur, tandis qu'un rôle Administrateur système peut avoir la possibilité d'assigner un utilisateur à un serveur spécifique. Une **ressource** est une entité numérique, telle qu'un compte utilisateur, un ordinateur ou une base de données, à laquelle un utilisateur doit avoir accès.

## <span id="page-12-2"></span>**1.2 Présentation des applications d'identité**

Les applications d'identité Identity Manager sont un ensemble interconnecté d'applications Web basées sur un navigateur. Elles permettent à votre organisation de gérer les comptes utilisateur et les autorisations associées aux divers rôles et ressources disponibles pour les utilisateurs. Vous pouvez configurer les applications d'identité afin de fournir un support en self-service pour les utilisateurs, par exemple pour demander des rôles ou modifier leur mot de passe. Vous pouvez également paramétrer des workflows pour améliorer l'efficacité de la gestion et de l'assignation des rôles et des ressources.

## <span id="page-12-3"></span>**1.3 Présentation du tableau de bord Identity Manager**

Le tableau de bord Identity Manager constitue le portail d'entrée principal pour les applications d'identité. Le tableau de bord peut avoir un ou plusieurs widgets qui vous aident à trouver rapidement l'information relative à une activité en particulier. Votre tableau de bord vous permet d'effectuer les opérations suivantes :

- Gérer les paramètres de votre profil et votre mot de passe.
- Afficher les détails de votre Organigramme.
- Consulter et mener à bien vos tâches, telles que l'approbation de demandes d'accès de la part d'utilisateurs.
- Demander des autorisations pour les rôles, les ressources ou les processus.
- Passer en revue l'état et l'historique des requêtes d'autorisations.
- Trouver d'autres utilisateurs de votre organisation.
- Personnaliser votre tableau de bord en ajoutant des widgets et en les repositionnant en fonction de vos centres d'intérêt.
- Définir l'utilisateur de votre choix comme proxy à partir du système.
- Déléguer vos tâches à d'autres utilisateurs à partir du système.

Vous pouvez effectuer les tâches suivantes si vous disposez des **autorisations** appropriées :

- Créer et modifier des profils utilisateur.
- Afficher les détails de l'organigramme d'autres utilisateurs.
- Créer et modifier des équipes qui représentent un ensemble d'utilisateurs et de groupes qui peuvent effectuer des requêtes de provisioning et des tâches d'approbation associées aux équipes.
- Demander ou révoquer des autorisations pour le compte d'autres utilisateurs de l'organisation.

### <span id="page-13-0"></span>**1.4 Exploration du tableau de bord**

Le tableau de bord fournit des informations rapides concernant vos tâches, autorisations et requêtes sous forme de widgets. Vous pouvez accéder à des pages ou à des applications spécifiques d'un seul clic. En outre, vous pouvez ajouter, supprimer, repositionner et configurer des widgets sur votre tableau de bord. Pour plus d'informations sur la personnalisation de votre tableau de bord, reportezvous à la [Partie II, « Personnalisation de votre tableau de bord », page 27](#page-26-1).

Voici un exemple de tableau de bord qui décrit les options de widget par défaut.

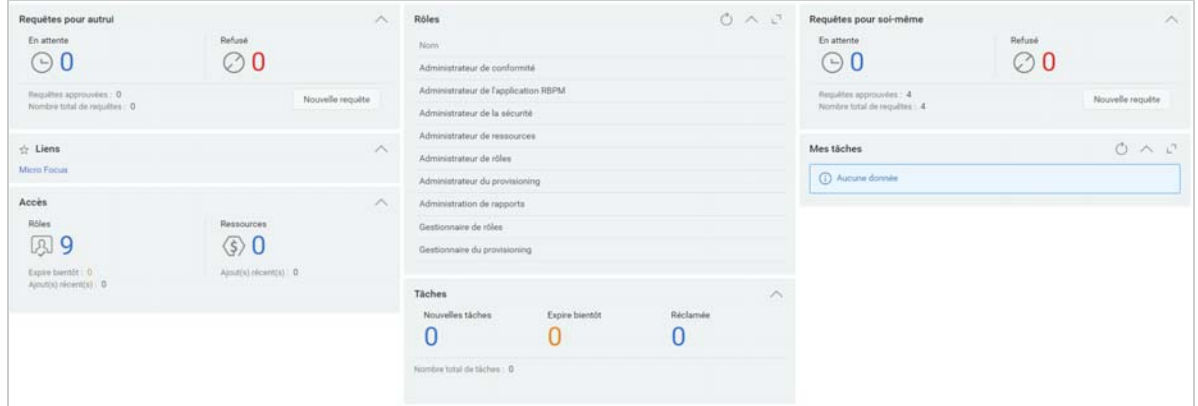

*Figure 1-1 Exemple de tableau de bord personnel*

Le tableau de bord Identity Manager permet de gérer les différentes activités sous Identity Manager. Les pages suivantes vous aident à gérer vos tâches et activités :

### **Application**

Répertorie toutes les applications pour lesquelles vous avez été provisionné. La page fournit des liens par défaut vers plusieurs zones afin de rationaliser les tâches de base que vous devez effectuer dans Identity Manager. Pour plus d'informations, reportez-vous à la [Section 1.4.1,](#page-14-0)  [« Page de présentation des applications », page 15.](#page-14-0)

#### **Tâches**

Affiche toutes les tâches nécessitant une opération. Un rôle approprié vous permet d'afficher les tâches des autres. Par exemple : Gestionnaire d'équipe.

#### **Accès**

Permet d'afficher les autorisations ou de demander des autorisations. Pour afficher l'état des autorisations demandées, accédez à l'**Historique de requêtes**. Cette page affiche l'ensemble de vos requêtes et leur état.

#### **Personnes**

Permet d'afficher les autres utilisateurs ou groupes dans le système ainsi que l'**organigramme** des autres utilisateurs. Cela leur permet de visualiser les liens entre ces utilisateurs et ces groupes.

#### **Administration**

Permet d'afficher et de gérer les rôles, ressources, actualisation des autorisations et leurs configurations. Cette option s'affiche uniquement pour les administrateurs. Pour plus d'informations sur les tâches d'administration, reportez-vous à la section Identity Applications Administration (Administration des applications d'identité) du *NetIQ Identity Manager - Administrator's Guide to the Identity Applications* (NetIQ Identity Manager - Guide de l'administrateur des applications d'identité).

### <span id="page-14-0"></span>**1.4.1 Page de présentation des applications**

La deuxième vue importante dans le tableau de bord est la page **Applications** ([Figure 1-2\)](#page-14-1), qui fournit des liens par défaut vers plusieurs zones afin de simplifier les tâches de base que les utilisateurs finaux et les administrateurs doivent effectuer dans Identity Manager.

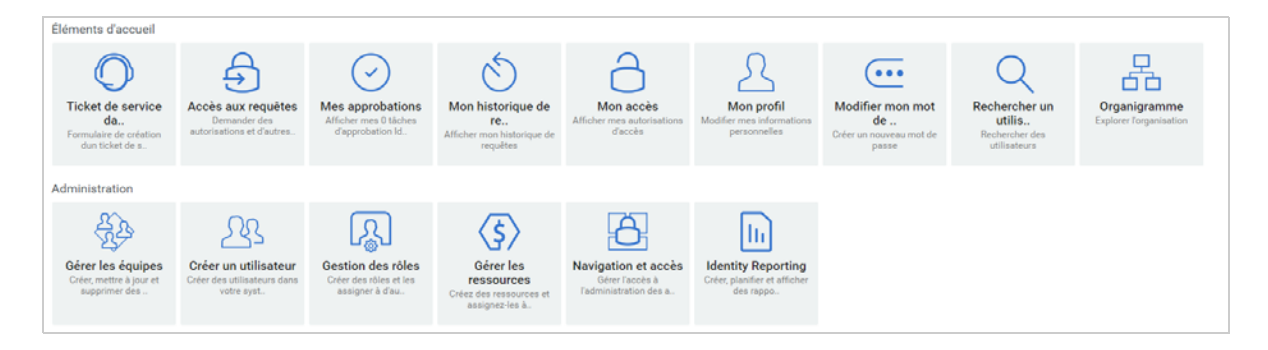

<span id="page-14-1"></span>*Figure 1-2 Exemple de page Applications dans le tableau de bord*

Par défaut, **Ticket de service d'assistance** s'affiche sur votre page **Applications**. Cette option permet d'ouvrir un ticket auprès de votre service d'assistance.

La page **Applications** est personnalisée par votre administrateur d'identité afin d'inclure des vignettes qui renvoient vers les ressources couramment demandées ou des applications auxquelles les utilisateurs accèdent régulièrement.

Il se peut que certaines des vignettes sur cette page s'affichent uniquement pour les utilisateurs disposant d'un rôle administratif dans les applications d'identité. Par exemple, une personne qui peut créer ou modifier des rôles doit voir une vignette du type **Créer un utilisateur** et **Gestion des rôles**.

Pour plus d'informations sur l'utilisation du tableau de bord, reportez-vous au [Chapitre IV, « Gestion](#page-62-1)  [des utilisateurs, groupes et équipes », page 63](#page-62-1) et à l'aide  $\mathcal D$  dans le tableau de bord.

## <span id="page-15-0"></span>**1.5 Présentation des tâches**

La page **Tâches** permet d'approuver ou de refuser des opérations pour les tâches répertoriées. Par défaut, elle répertorie toutes les tâches **Auto**. Vous pouvez afficher d'autres tâches avec un rôle approprié. Si vous souhaitez répertorier les tâches des autres utilisateurs, cliquez sur **Autres**.

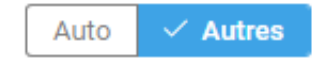

- Vous pouvez rechercher vos tâches à l'aide des filtres **Tâches réassignées**, **Tâches renvoyées** ou **Tâches déléguées**. Le filtre **Tâches déléguées** pour **Auto** affiche uniquement les tâches qui vous sont déléguées.
- Si vous êtes un administrateur, vous pouvez également filtrer les tâches à l'aide du filtre **Assigné à moi**, **Moi comme destinataire**.
- Si vous recherchez d'autres tâches, vous pouvez utiliser le filtre **Tâches renvoyées**, **Tâches réassignées** ou **Tâches déléguées.** Le filtre **Tâches déléguées** pour **Autres** affiche toutes les tâches qui sont déléguées à d'autres utilisateurs du système.
- Vous pouvez également affiner votre recherche de tâches en fonction des tâches qui se sont produites dans le système :
	- 1. Sélectionnez  $\nabla$ .
	- 2. (Conditionnel) Pour afficher les tâches créées pour une certaine période, spécifiez la période en **semaines**, en **jours** ou en **heures**.
	- 3. (Conditionnel) Spécifiez l'état de la tâche que vous voulez filtrer.
	- 4. Cliquez sur **Filtre**.
- Si vous êtes un utilisateur du service d'assistance, vous pouvez utiliser le filtre **Tâches du service d'assistance** pour afficher la liste filtrée. Pour gérer une tâche du service d'assistance, reportez-vous à l'aide du tableau de bord.

Pour plus d'informations sur la gestion des tâches, reportez-vous au [Chapitre 5, « Gestion de vos](#page-42-2)  [tâches », page 43](#page-42-2).

## <span id="page-15-1"></span>**1.6 Utilisations courantes des applications d'identité**

Voici quelques exemples d'utilisation classique des applications d'identité au sein d'une entreprise.

- [Section 1.6.1, « Fonctionnement du self-service d'identité », page](#page-15-2) 16
- [Section 1.6.2, « Fonctionnement des rôles et des ressources », page 17](#page-16-0)
- $\bullet$  [Section 1.6.3, « Fonctionnement des requêtes de processus », page 18](#page-17-0)
- [Section 1.6.4, « Fonctionnement du service d'assistance », page 18](#page-17-1)

### <span id="page-15-2"></span>**1.6.1 Fonctionnement du self-service d'identité**

 Ella (une utilisatrice finale) récupère son mot de passe oublié au moyen des fonctions du libreservice d'identité lorsqu'elle se connecte.

Par défaut, Identity Manager utilise la réinitialisation de mot de passe en self-service (SSPR) pour permettre aux utilisateurs de modifier leur mot de passe. Toutefois, les applications d'identité peuvent utiliser d'autres méthodes pour gérer les mots de passe oubliés.

- Erik (un utilisateur final) recherche tous les employés parlant l'allemand sur son lieu de travail.
- Eduardo (un utilisateur final) navigue dans l'organigramme, trouve Ella, puis clique sur une icône représentant une enveloppe pour lui envoyer un message.

### <span id="page-16-0"></span>**1.6.2 Fonctionnement des rôles et des ressources**

Voici un exemple qui explique le flux de requête de rôles et ressources dans le système :

*Figure 1-3 Exemple de scénario de flux d'assignation de rôle*

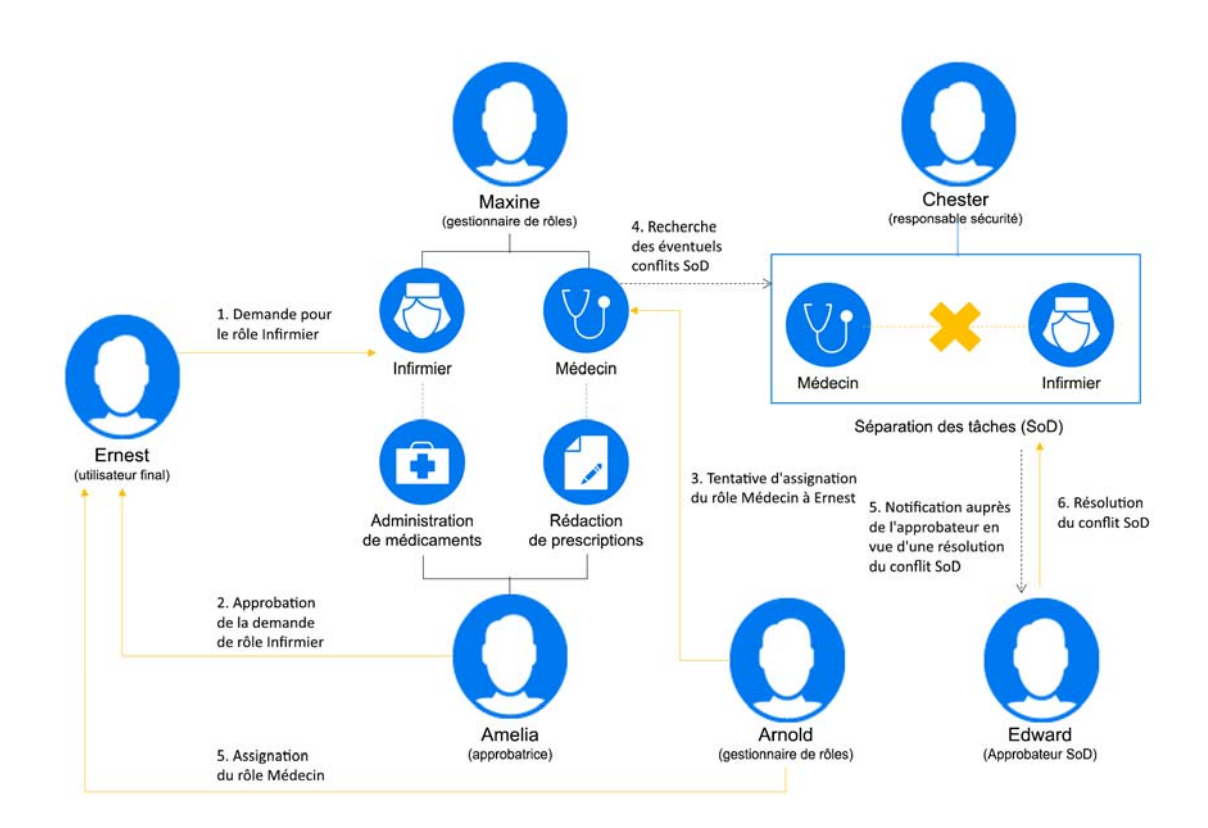

- Maxine (un gestionnaire de rôles) crée les rôles métier Infirmière et Docteur, ainsi que les rôles IT Administration de médicaments et Délivrance d'ordonnances. Maxine crée plusieurs ressources nécessaires à ces rôles et les associe à ces derniers.
- Maxine (un gestionnaire de rôles) définit une relation entre les rôles Infirmière et Administration de médicaments en spécifiant que le premier rôle inclut le deuxième. Max définit également une relation entre les rôles Docteur et Délivrance d'ordonnances en spécifiant que le premier rôle inclut le deuxième.
- Chester (un responsable de la sécurité) définit une contrainte SoD qui spécifie la présence d'un conflit potentiel entre les rôles Docteur et Infirmière. Cela signifie qu'un utilisateur donné ne peut pas être assigné aux deux rôles à la fois. Dans certains cas, un utilisateur qui fait une requête d'assignation de rôle peut souhaiter annuler cette contrainte. Pour définir une exception SoD, l'utilisateur qui demande l'assignation doit donner une justification.
- Ernest (un utilisateur final) parcourt une liste de rôles à sa disposition et fait une requête d'assignation pour le rôle d'infirmière.
- Amy (une approbatrice) reçoit une notification de requête d'approbation par courrier électronique (avec un lien URL). Elle clique sur le lien, voit s'afficher un formulaire d'approbation, puis l'approuve.
- Arnold (un gestionnaire de rôles) demande que le rôle Docteur soit assigné à Ernest. Il reçoit une notification l'informant qu'un conflit potentiel existe entre le rôle Docteur et le rôle Infirmière, auquel Ernest a déjà été assigné. Il fournit une justification pour prouver la nécessité de faire une exception de contrainte SoD.
- Edward (un approbateur SoD) reçoit une notification de conflit SoD par courrier électronique. Il approuve la demande d'Arnold concernant l'annulation de la contrainte SoD.
- Amélie (une approbatrice) reçoit une notification de requête d'approbation pour le rôle de docteur par courrier électronique. Elle approuve la requête d'Arnold concernant l'assignation d'Ernest au rôle Docteur.
- Bill (un auditeur de rôles) vérifie le rapport des violations et des exceptions SoD et remarque qu'Ernest a été assigné à la fois au rôle Docteur et au rôle Infirmière. De plus, il constate qu'Ernest a été assigné aux ressources associées à ces rôles.

### <span id="page-17-0"></span>**1.6.3 Fonctionnement des requêtes de processus**

- Ernie (un utilisateur final) parcourt la liste des ressources qui sont à sa disposition et demande l'accès au système Siebel\* .
- Amy (une approbatrice) reçoit la notification d'une requête d'approbation par courrier électronique (contenant une URL). Elle clique sur le lien, voit s'afficher un formulaire d'approbation, et l'approuve.
- Ernie vérifie l'état de sa requête précédente concernant l'accès à Siebel (qui est passée à une seconde personne pour approbation). Il voit qu'elle est toujours en cours de traitement.
- Amy part en vacances et indique qu'elle sera temporairement indisponible. À présent, les nouvelles tâches d'approbation lui sont assignées pendant son absence.
- Amy ouvre sa liste de tâches d'approbation, voit qu'elle en contient trop pour qu'elle puisse y répondre à temps et en réassigne plusieurs à des collaborateurs.
- Patricia (une assistante administrative) agit en tant qu'utilisateur proxy pour Amy et ouvre la liste de tâches de cette dernière afin d'effectuer une tâche d'approbation pour son compte.
- Max (un gestionnaire) consulte les listes de tâches des employés de son service. Il sait qu'Amy est en vacances et réassigne ses tâches aux autres personnes du service.
- Max effectue une requête pour un compte de base de données d'une personne de son service qui travaille sous son autorité directe.
- Max assigne Dan en tant que délégué autorisé pour Amy.
- Dan (désormais approbateur délégué) reçoit les tâches d'Amy lorsqu'elle n'est pas disponible.
- Max engage un stagiaire non rémunéré, qui ne doit pas figurer dans le système des RH. L'administrateur système crée l'enregistrement de l'utilisateur pour ce stagiaire et demande que lui soit accordé l'accès à Notes, Active Directory\* et Oracle\*.

### <span id="page-17-1"></span>**1.6.4 Fonctionnement du service d'assistance**

Voici un exemple qui explique le flux de ticket de service d'assistance dans le système :

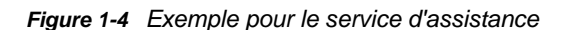

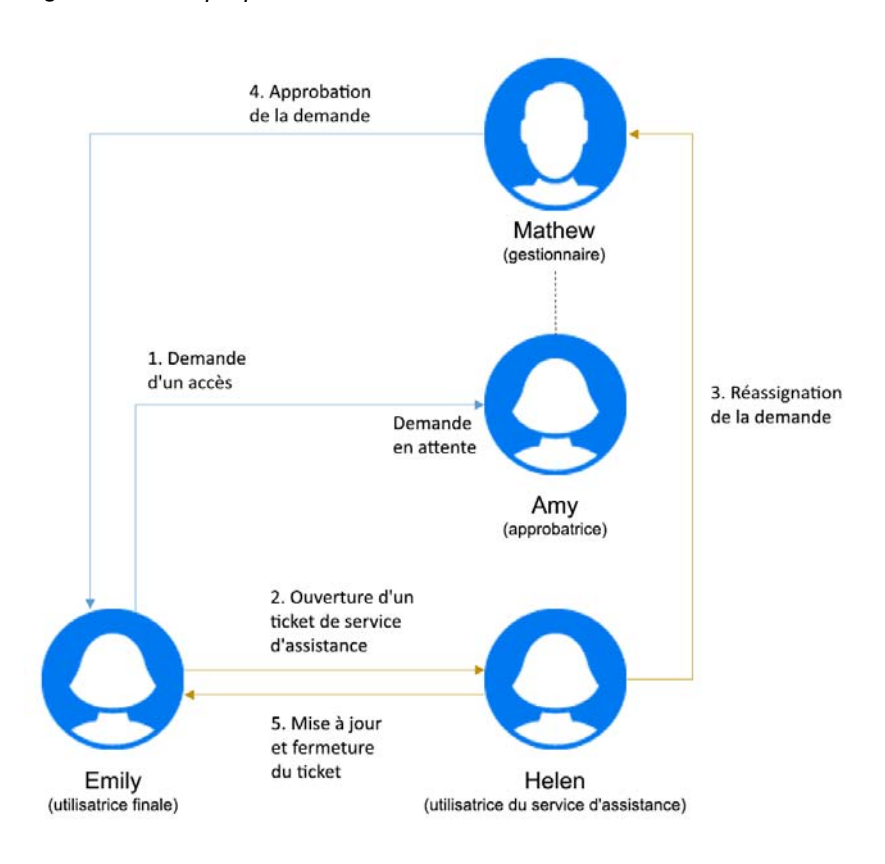

- Emilie (une utilisatrice finale) a demandé un accès à l'imprimante de bureau. Cette requête est en attente depuis longtemps. De ce fait, elle ouvre un ticket auprès du service d'assistance.
- Hélène (une utilisatrice du service d'assistance) reçoit une notification l'informant de l'arrivée de ce ticket dans sa liste des tâches.
- Elle analyse le problème et découvre que cette requête est assignée à Annie (une approbatrice).
- Cette requête est en attente dans le système, car Annie n'est pas au bureau.
- Hélène est autorisée à réassigner les requêtes de tâche. Elle réassigne cette requête à Mathieu (le supérieur d'Annie).
- Mathieu examine la requête et l'approuve. Émilie peut à présent accéder à l'imprimante de bureau.
- Hélène met à jour le ticket de service d'assistance et le ferme.

<span id="page-20-0"></span><sup>2</sup>**Accès aux applications d'identité**

Vous accédez aux applications d'identité, telles que le tableau de bord, par le biais d'un navigateur Web. Identity Manager prend en charge les versions de navigateurs les plus courantes. Consultez votre administrateur système pour connaître la liste des navigateurs compatibles ou pour obtenir de l'aide lors de l'installation de l'un d'entre eux. Votre organisation doit vous fournir l'adresse URL et les références nécessaires pour accéder aux applications.

- [Section 2.1, « Remarques concernant l'accès aux applications d'identité », page 21](#page-20-1)
- [Section 2.2, « Première connexion », page 22](#page-21-0)
- [Section 2.3, « Invite de vérification des paramètres régionaux préférés », page 24](#page-23-0)
- [Section 2.4, « Dépannage des problèmes de connexion », page 24](#page-23-1)
- [Section 2.5, « Déconnexion », page 25](#page-24-1)

2

### <span id="page-20-1"></span>**2.1 Remarques concernant l'accès aux applications d'identité**

Avant d'accéder au tableau de bord ou à toute autre application d'identité, passez en revue les remarques suivantes :

- Vous devez activer les cookies et JavaScript\* dans votre navigateur Web.
- Lorsque vous utilisez Internet Explorer, vous devez définir au moins le niveau de confidentialité **Moyen**. Vous devez aussi sélectionner l'option **À chaque visite de cette page Web** sous **Outils > Options Internet > Général, Historique de navigation > Paramètres > Vérifier s'il existe une version plus récente des pages enregistrées**. Si cette option n'est pas sélectionnée, il se peut que certains boutons ne s'affichent pas correctement.
- Si vous avez déjà accédé à l'application utilisateur Identity Manager par le passé, vous pourrez sans doute réutiliser les mêmes nom d'utilisateur et mot de passe pour accéder au tableau de bord.
- Vous ne pouvez pas accéder aux applications d'identité à l'aide d'un compte dont le nom contient l'un des caractères suivants :

\ /, \* ? . \$ # +

- Si vous ne pouvez pas vous connecter, vous pouvez cliquer sur **Mot de passe oublié ?**. Pour plus d'informations, reportez-vous à la [Section 2.4.1, « Si vous oubliez votre mot de passe »,](#page-23-2)  [page 24](#page-23-2).
- Si la page d'accueil de l'interface utilisateur Identity Manager se présente différemment, cela tient généralement au fait que l'application a été personnalisée pour votre organisation. À mesure que vous avancez dans votre travail, il se peut que vous remarquiez que d'autres fonctions des applications d'identité ont été personnalisées.

Dans ce cas, interrogez votre administrateur système pour savoir en quoi vos applications d'identité personnalisées diffèrent de la configuration par défaut décrite dans ce guide.

## <span id="page-21-0"></span>**2.2 Première connexion**

Pour pouvoir vous connecter aux applications d'identité, telles que le tableau de bord, vous devez être un utilisateur autorisé. Si vous avez besoin d'aide pour obtenir un nom d'utilisateur et un mot de passe à spécifier lors de la connexion, adressez-vous à votre administrateur système.

La première fois que vous ouvrez une session dans les applications d'identité, Identity Manager vous oblige à établir des paramètres de sécurité pour votre compte, afin de permettre la réinitialisation de votre mot de passe à l'avenir. Si vous oubliez votre mot de passe et tentez de le réinitialiser lors de la connexion suivante, Identity Manager vous soumet les questions configurées et vous demande d'indiquer la bonne réponse. Lorsque la réponse correspond à celle qui a été enregistrée sur cette page, vous pouvez réinitialiser le mot de passe.

### **Pour configurer les questions de sécurité lors de votre première connexion :**

- **1** Entrez votre nom d'utilisateur et votre mot de passe, puis cliquez sur **Login**.
- **2** La page de connexion vous redirige automatiquement vers la page **Stimulation-réponse**.
- **3** Spécifiez les questions et réponses pour les questions de sécurité.

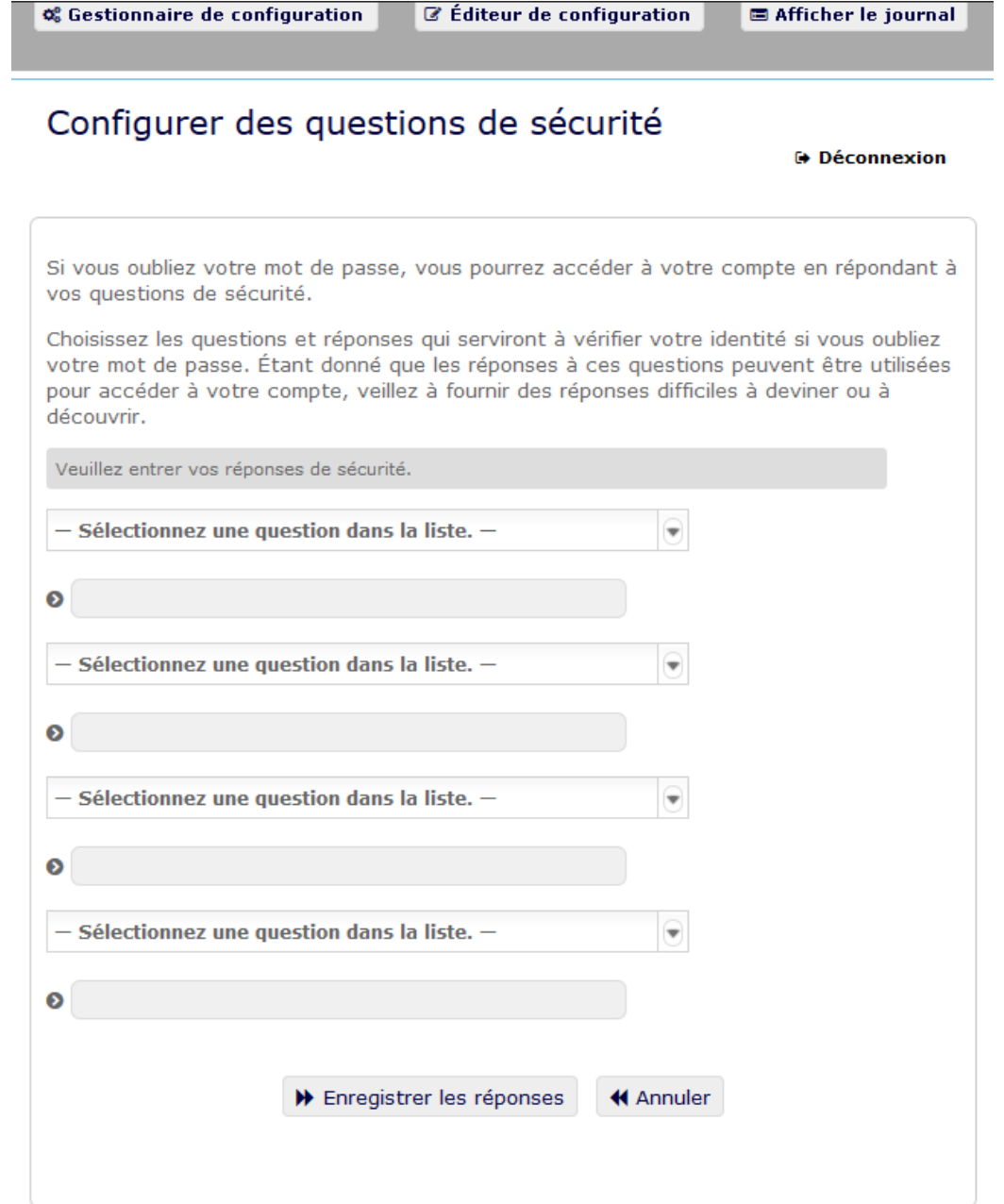

**4** Cliquez sur **Enregistrer les réponses**. Vous êtes redirigé vers le tableau de bord.

## <span id="page-23-0"></span>**2.3 Invite de vérification des paramètres régionaux préférés**

Si lorsque vous vous connectez, vous êtes invité à sélectionner vos propres paramètres régionaux préférés, cela indique que votre administrateur a configuré les applications d'identité pour effectuer une vérification de la langue sur le navigateur des utilisateurs. Cela peut être nécessaire pour garantir que le contenu qui s'affiche apparaît dans une langue prise en charge.

Lorsque vous êtes invité à ajouter un paramètre régional, ouvrez la liste **Paramètres régionaux disponibles**, sélectionnez un paramètre régional et cliquez sur **Ajouter**. Pour plus d'informations, reportez-vous à la section.

## <span id="page-23-1"></span>**2.4 Dépannage des problèmes de connexion**

Cette section fournit des solutions pour les types de problèmes de connexion courants suivants :

- [Section 2.4.1, « Si vous oubliez votre mot de passe », page 24](#page-23-2)
- [Section 2.4.2, « Si vous ne parvenez pas à vous connecter », page 24](#page-23-3)
- [Section 2.4.3, « Si vous êtes invité à fournir des informations supplémentaires », page 25](#page-24-0)

### <span id="page-23-2"></span>**2.4.1 Si vous oubliez votre mot de passe**

Si vous avez oublié le mot de passe, vous pouvez utiliser le lien **Mot de passe oublié ?** pour obtenir de l'aide. Lorsque vous êtes invité à vous connecter, ce lien apparaît sur la page par défaut. Vous pouvez en bénéficier si votre administrateur système a configuré une stratégie de mot de passe pour vous.

- **1** Lorsque vous êtes invité à vous connecter, cliquez sur le lien **Mot de passe oublié ?** liaison.
- **2** Saisissez votre nom d'utilisateur et cliquez sur **Soumettre**.

Si Identity Manager répond qu'il ne trouve aucune stratégie de mot de passe qui vous corresponde, prenez contact avec votre administrateur système pour obtenir de l'aide.

**3** Répondez aux stimulation-questions qui s'affichent. Identity Manager vous invite à répondre aux questions configurées. Si la réponse correspond à celle enregistrée précédemment, vous pouvez réinitialiser le mot de passe. Cliquez sur **Soumettre**. Par exemple :

Répondez aux questions de vérification d'identité pour obtenir de l'aide à propos de votre mot de passe. En fonction du mode selon lequel l'administrateur système a configuré votre stratégie de mot de passe, vous pouvez :

- Recevoir un courrier électronique reprenant votre mot de passe
- Être invité à réinitialiser votre mot de passe

### <span id="page-23-3"></span>**2.4.2 Si vous ne parvenez pas à vous connecter**

Si vous ne parvenez pas à vous connecter, vérifiez que vous utilisez le nom d'utilisateur adéquat et que vous avez entré correctement le mot de passe (orthographe, respect des majuscules et des minuscules, etc.). Si le problème persiste, consultez votre administrateur système. N'hésitez pas à fournir des détails concernant le problème que vous rencontrez (par exemple des messages d'erreur).

### <span id="page-24-0"></span>**2.4.3 Si vous êtes invité à fournir des informations supplémentaires**

Il se peut que vous soyez invité à fournir des informations supplémentaires dès que vous vous connectez. Cela dépend entièrement de la manière dont votre administrateur système a défini votre stratégie de mot de passe (le cas échéant). Par exemple :

- S'il s'agit de votre première connexion, vous êtes invité à définir vos stimulation-questions et réponses
- Si votre mot de passe a expiré, vous êtes invité à le réinitialiser

## <span id="page-24-1"></span>**2.5 Déconnexion**

Lorsque vous avez terminé de travailler dans le tableau de bord et les autres applications d'identité, vous devez vous déconnecter. Dans le tableau de bord, cliquez sur votre nom d'utilisateur dans le coin supérieur droit, puis sélectionnez **Déconnexion**.

# <span id="page-26-0"></span>**II Personnalisation de votre tableau<br>
de bord de bord**

<span id="page-26-1"></span>Les applications d'identité offrent de nombreuses options pour modifier l'affichage de votre tableau de bord, puis l'enregistrer en tant que vue personnalisée. Par exemple, vous pouvez ajouter des widgets et les repositionner en fonction de votre intérêt. Vous pouvez également configurer les champs des widgets et les personnaliser. Ce document vous aide à comprendre les différentes options pour personnaliser votre tableau de bord.

3

<span id="page-28-0"></span><sup>3</sup>**Gestion des widgets et des dispositions**

Les widgets sont des objets du tableau de bord conçus pour fournir des détails spécifiques sur un utilisateur pour une activité particulière. Par exemple, le widget Tâches fournit des détails sur les nouvelles tâches, les tâches réclamées ou les tâches qui doivent expirer dans peu de temps. Dans le même ordre d'idées, de nombreux autres widgets peuvent être configurés sur votre tableau de bord.

Les administrateurs qui ont accès à la page **Paramètres** peuvent provisionner des widgets pour un utilisateur, un groupe, un conteneur ou un rôle à partir de **Votre ID > Paramètres > Widgets de tableau de bord**.

Pour personnaliser votre tableau de bord, accédez à votre Tableau de bord, puis cliquez sur  $\circ \circ \circ$ .

*Figure 3-1 Personnalisation du tableau de bord*

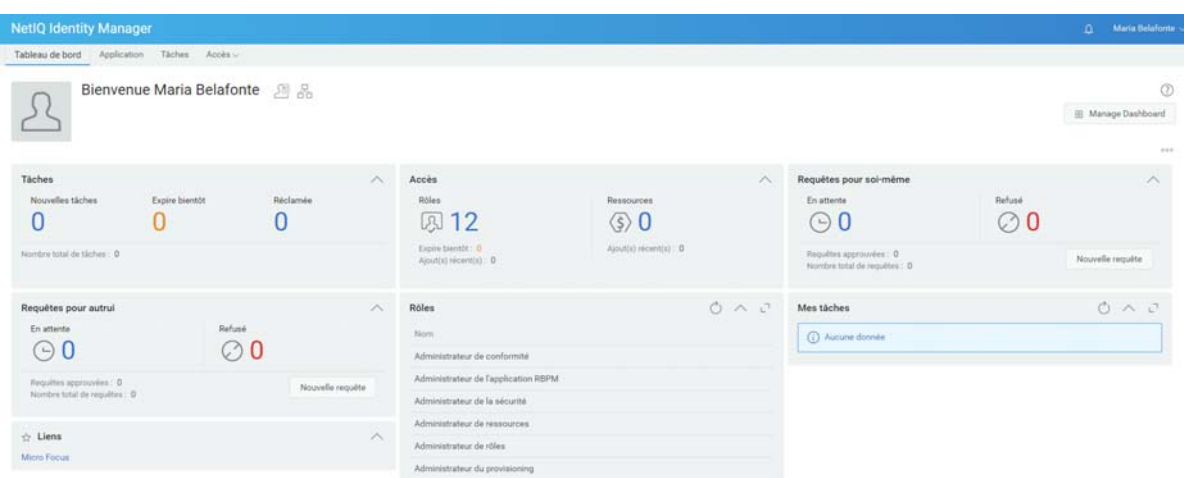

Utilisez les options suivantes pour personnaliser votre tableau de bord :

*Figure 3-2 Options de personnalisation*

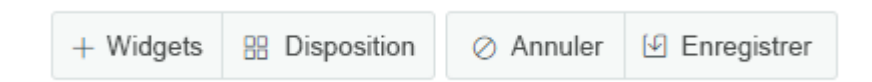

#### **Widgets**

Permet d'ajouter des widgets à votre tableau de bord. Reportez-vous à la [Section 3.3, « Ajout](#page-30-0)  [d'un widget », page 31](#page-30-0).

#### **Disposition**

Permet de modifier la disposition du tableau de bord. Reportez-vous à la [Section 3.2,](#page-29-1)  [« Modification de la disposition du tableau de bord », page 30](#page-29-1).

### **Annuler**

Annule toutes les modifications apportées à votre tableau de bord.

### **Enregistrer**

Enregistre les modifications et s'applique à votre tableau de bord.

## <span id="page-29-0"></span>**3.1 Gestion du tableau de bord global**

Le tableau de bord global comprend un ensemble de widgets qui apparaîtront dans le tableau de bord de chaque utilisateur du système. Les utilisateurs peuvent voir ces widgets en fonction de l'accès qu'un administrateur leur a octroyé. L'option **Gérer le tableau de bord** permet d'ajouter, de modifier ou de supprimer des widgets du tableau de bord global.

**REMARQUE :** vous devez être ajouté comme ayant droit pour pouvoir utiliser l'option **Gérer le tableau de bord**.

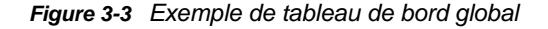

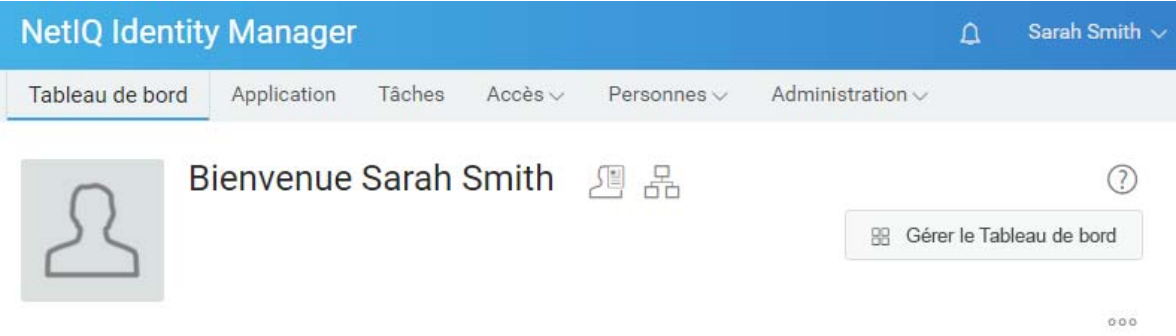

L'administrateur peut ajouter n'importe quel utilisateur, groupe, conteneur ou rôle comme ayant droit pour pouvoir gérer le tableau de bord global. Pour modifier les ayants droit qui peuvent gérer le tableau de bord, sélectionnez **VotreID > Paramètres > Accès**, puis cliquez sur **Tableau de bord global** dans la liste. Pour plus d'informations sur la modification de l'accès à la configuration, reportez-vous à la section Managing Dashboard Widgets (Gestion des widgets du tableau de bord) dans le manuel *NetIQ Identity Manager - Administrator's Guide to the Identity Applications* (NetIQ Identity Manager - Guide de l'administrateur pour les applications d'identité).

## <span id="page-29-1"></span>**3.2 Modification de la disposition du tableau de bord**

Les applications d'identité vous permettent de modifier la disposition de l'apparence des widgets sur votre tableau de bord.

- **1** Dans Tableau de bord, cliquez sur ...
- **2** Sélectionnez **Disposition**.
- **3** Choisissez celle que vous souhaitez afficher pour votre tableau de bord.

![](_page_30_Figure_0.jpeg)

![](_page_30_Figure_1.jpeg)

**IMPORTANT :** pour appliquer vos modifications, cliquez sur **Enregistrer**.

## <span id="page-30-0"></span>**3.3 Ajout d'un widget**

Pour ajouter un widget à votre tableau de bord, cliquez sur Tableau de bord, puis cliquez sur occ et sélectionnez **Widgets**.

*Figure 3-5 Ajout de widgets*

× AJOUTER UN WIDGET Général **IDM** IG

### <span id="page-31-0"></span>**3.3.1 Ajout de widgets de la catégorie Général**

La catégorie **Général** permet d'ajouter à votre tableau de bord des widgets différents des widgets Identity Manager standard. Vous pouvez spécifier l'URL de l'API REST du widget requis et afficher les informations requises sous forme de tableaux ou de graphiques à secteurs ou en courbes.

- **1** Dans la liste, choisissez parmi les types de widget suivants :
	- **Graphique en courbes :** affiche les informations demandées pour l'élément sélectionné sous la forme d'un graphique en courbes.
	- **Liens :** permet d'ajouter des signets vers les liens fréquemment utilisés afin d'y accéder rapidement.
	- **Graphique à secteurs :** affiche les informations demandées sur l'élément sélectionné sous la forme d'un graphique à secteurs.
	- **Table :** répertorie les informations demandées pour l'élément sélectionné au format de tableau.
- **2** Cliquez sur **pour configurer le widget ajouté à votre tableau de bord.**
- **3** (Conditionnel) Pour les widgets **Graphique en courbes**, **Graphique à secteurs** et **Table**, spécifiez les détails suivants :
	- **Titre :** spécifie le nom du widget qui s'affichera dans votre tableau de bord.
	- **URL :** spécifie l'URL de l'API REST du widget requis que vous voulez afficher sur votre tableau de bord.
	- **Élément racine :** spécifie l'élément du code de l'API REST pour lequel vous souhaitez afficher un graphique. Ce champ est sensible à la casse. Vous devez entrer le même nom que celui qui est indiqué dans le code de l'API REST.
	- **Colonnes :** spécifie les colonnes que vous voulez afficher sur votre widget. Vous pouvez ajouter plusieurs colonnes. **Le titre** spécifie le nom d'affichage d'une colonne. **Le chemin** spécifie le nom de colonne comme indiqué dans l'API REST. Le champ **Chemin** est sensible à la casse. Vous devez entrer exactement la même chaîne que celle du code de l'API REST.

Voici un exemple de code de l'API REST pour la page **Rôles** :

```
{
     "total": 12,
     "nextIndex": 0,
     "token": "60045d6be10f4419a2da9fa728683b06",
     "assignments": [
         {
             "id": 
"cn=aaacccc,cn=level30,cn=roledefs,cn=roleconfig,cn=appconfig,cn=user 
application driver,cn=driverset1,o=system",
             "name": "AAAcccc",
             "description": "afasfdsf",
             "entityType": "role",
             "link": "/IDMProv/rest/access/assignments/item",
             "bulkRemovable": "true",
             "categories": [
{
                     "categoryId": "default",
                     "categoryName": "Default"
 }
```
Dans cet exemple, les assignations sont l'élément racine et le nom est la colonne sélectionnée à afficher sur le widget. Vous pouvez également enregistrer une URL à laquelle vous souhaitez accéder depuis votre tableau de bord.

- **4** (Conditionnel) Pour les widgets Liens, spécifiez le **titre** des liens et ajoutez des liens auxquels vous voulez accéder à partir du tableau de bord.
- **5** Cliquez sur **Enregistrer** pour appliquer vos modifications.

Les exemples suivants sont des widgets de graphique et de lien qui peuvent être ajoutés à votre tableau de bord :

*Figure 3-6 Exemple de widgets de la catégorie Général*

![](_page_32_Picture_107.jpeg)

### <span id="page-32-0"></span>**3.3.2 Ajout de widgets Identity Manager**

La catégorie **IDM** vous permet d'ajouter des widgets Identity Manager standard à votre tableau de bord.

Exemples :

- **Accès :** affiche le nombre de rôles et de ressources ainsi que d'autres informations à leur sujet.
- **Requêtes pour d'autres utilisateurs :** affiche les requêtes en attente et refusées pour d'autres utilisateurs et permet de créer une requête pour ces utilisateurs.
- **Requêtes pour soi-même :** affiche le nombre de requêtes en attente et refusées et vous permet également de créer une nouvelle requête.
- **Tâches :** affiche le nombre de nouvelles tâches, de tâches en attente ou celles qui arrivent à expiration.

Pour configurer ces widgets, reportez-vous à la [Section 3.4, « Configuration d'un widget », page 35](#page-34-0).

**IMPORTANT :** pour appliquer vos modifications, cliquez sur **Enregistrer**.

### <span id="page-33-0"></span>**3.3.3 Ajout de widgets Identity Governance**

Pour utiliser les widgets Identity Governance, vous devez installer et configurer Identity Governance avec le tableau de bord Identity Manager.

La catégorie IG permet d'ajouter des widgets Identity Governance standard à votre tableau de bord. Par exemple :

### **Tâches d'exécution**

Affiche le nombre de demandes d'accès, de rôles d'entreprise et d'erreurs dans le système.

### **Tâches de vérification**

Affiche le nombre de vérifications en attente et terminées dans le système.

#### **Violations SoD**

Affiche le nombre de violations SoD non vérifiées, approuvées ou en cours de résolution dans le système.

### <span id="page-33-1"></span>**3.3.4 Options des widgets**

Vous pouvez effectuer les opérations suivantes sur les widgets :

![](_page_33_Figure_12.jpeg)

#### **Rafraîchir**

Met à jour le contenu du widget avec les dernières informations.

#### **Repositionner**

Permet de déplacer le widget au sein du tableau de bord.

### **Configurer**

Permet de configurer les propriétés du widget. Pour plus d'informations, reportez-vous à la [Section 3.4, « Configuration d'un widget », page 35](#page-34-0).

#### **Supprimer**

Supprime le widget du tableau de bord.

### **Réduire**

Masque les informations relatives au widget et affiche uniquement son titre.

### **Ouvrir le widget en plein écran**

Affiche les informations du widget en mode plein écran.

### **REMARQUE**

- Les options **Rafraîchir** et **Ouvrir le widget en plein écran** s'affichent uniquement pour les widgets de la catégorie Général.
- pour appliquer vos modifications, cliquez sur **Enregistrer**.

## <span id="page-34-0"></span>**3.4 Configuration d'un widget**

Vous pouvez configurer chaque widget ajouté à votre tableau de bord. Par exemple, vous pouvez activer ou désactiver les champs d'un widget ou modifier la couleur d'affichage des champs.

- **1** Cliquez sur  $\odot$  sur le widget que vous voulez configurer.
- **2** Modifiez les propriétés du widget.

Par exemple, vous pouvez modifier le titre d'un widget ou changer la couleur d'un libellé d'un champ de widget. Vous pouvez également activer ou désactiver un champ de widget sur la page des propriétés.

**3** Cliquez sur **Appliquer** pour afficher les modifications dans le tableau de bord.

Par exemple, vous pouvez modifier le widget de la tâche comme illustré ci-après :

*Figure 3-7 Exemple de configuration d'un widget*

![](_page_34_Picture_94.jpeg)

Cliquez sur **Appliquer** pour afficher les modifications dans le tableau de bord.

![](_page_35_Picture_22.jpeg)

Pour configurer les widgets de la catégorie Général, modifiez les options affichées lors de l'ajout de widgets. Reportez-vous à la [Section 3.3.1, « Ajout de widgets de la catégorie Général », page 32](#page-31-0).

**IMPORTANT :** pour appliquer vos modifications, cliquez sur **Enregistrer**.
# **III Gestion de vos autorisations et de<br>III votre profil d'identité votre profil d'identité**

Le tableau de bord NetIQ Identity Manager Dashboard vous aide à demander un accès aux ressources et rôles dont vous avez besoin pour effectuer vos tâches quotidiennes. Il vous permet également d'agir sur toutes les tâches qui vous sont assignées dans l'environnement Identity Manager, telles que l'approbation des demandes d'accès. Les propriétaires de ressources et de rôles peuvent, quant à eux, gérer le processus.

Lorsque vous demandez une autorisation, Identity Manager lance un processus pour examiner efficacement votre demande de sorte que vous puissiez disposer du rôle ou de la ressource dont vous avez besoin. Votre responsable reçoit, par courrier électronique ou dans le tableau de bord, une notification l'invitant à examiner votre demande. Dans certains cas, votre requête peut également être approuvée par d'autres personnes de votre organisation.

Certains utilisateurs peuvent également formuler des demandes de la part d'autres utilisateurs ou agir en tant que proxy pour une autre personne.

- [Chapitre 4, « Gestion de vos demandes d'autorisation », page 39](#page-38-0)
- [Chapitre 5, « Gestion de vos tâches », page 43](#page-42-0)
- [Chapitre 6, « Intervention au nom d'une tierce personne », page 47](#page-46-0)
- [Chapitre 7, « Gestion des délégations », page 49](#page-48-0)
- [Chapitre 8, « Gestion de votre profil », page 51](#page-50-0)
- [Chapitre 9, « Affichage d'un organigramme », page 53](#page-52-0)
- [Chapitre 10, « Gestion de votre mot de passe », page 55](#page-54-0)

4 <sup>4</sup>**Gestion de vos demandes d'autorisation**

Cette section fournit des instructions concernant les activités suivantes :

- <span id="page-38-0"></span>• [Section 4.1, « Affichage de vos autorisations », page 39](#page-38-1)
- [Section 4.2, « Demande d'autorisations », page 39](#page-38-2)
- [Section 4.3, « Affichage des requêtes », page 40](#page-39-0)
- [Section 4.4, « Révocation des autorisations », page 41](#page-40-0)

Vous pouvez également consulter les informations  $\mathcal Q$  dans le tableau de bord pour ces activités.

### <span id="page-38-1"></span>**4.1 Affichage de vos autorisations**

Pour afficher les rôles et les ressources auxquels vous avez accès, dans le tableau de bord, sélectionnez :

#### **Accès > Autorisations**

Vous pouvez ensuite sélectionner une autorisation spécifique pour obtenir plus d'informations sur ce rôle ou cette ressource. L'autorisation peut également répertorier les raisons avancées pour son assignation. Pour rechercher une autorisation particulière dans une longue liste, vous pouvez effectuer une recherche en fonction du nom ou de la description. Vous pouvez également filtrer la liste.

Un gestionnaire d'équipe ou un superviseur peut voir les autorisations des autres membres de l'équipe sous l'onglet **Autres**.

**REMARQUE :** par défaut, vous pouvez consulter la liste des autorisations assignées ou approuvées. Pour afficher les autorisations enfants attribuées avec les autorisations assignées ou approuvées, cliquez sur  $\circledast$ .

Pour plus d'informations, cliquez sur  $\mathcal D$  dans le tableau de bord.

## <span id="page-38-2"></span>**4.2 Demande d'autorisations**

Pour demander des rôles et des ressources, dans le tableau de bord, sélectionnez :

#### **Accès > Requêtes**

Avant de demander des autorisations, passez en revue les remarques suivantes :

- Il se peut que vous soyez autorisé à demander un accès pour un autre utilisateur. Par exemple, si vous êtes gestionnaire d'équipe, vous pouvez généralement agir pour le compte des membres de l'équipe. Le processus est le même, mais vous devez spécifier que la demande est pour d'**Autres** au lieu de **Auto**.
- N'utilisez pas de signe de ponctuation lorsque vous spécifiez une autorisation à demander. Si le nom de l'autorisation que vous souhaitez demander comprend des signes de ponctuation, omettez-les lors de la recherche.
- Des autorisations différentes nécessitent des informations différentes, en fonction de la façon dont l'administrateur a configuré le formulaire d'autorisation. Si l'autorisation requiert des informations détaillées, le tableau de bord vous redirige vers une fenêtre distincte lorsque vous sélectionnez l'autorisation.
- Vous pouvez demander plusieurs autorisations simultanément.

Toutefois, si le formulaire d'autorisation de l'une des demandes nécessite des types particuliers d'informations, il se peut que vous ne puissiez pas inclure l'autorisation concernée dans une demande d'autorisations multiples. Pour demander plusieurs autorisations simultanément, les formulaires de demande des différentes requêtes ne peuvent pas nécessiter des informations détaillées.

Vous pouvez spécifier la date d'expiration lors de la demande d'une ressource ou d'un rôle.

Pour plus d'informations, cliquez sur  $\mathcal D$  dans le tableau de bord.

# <span id="page-39-0"></span>**4.3 Affichage des requêtes**

Pour afficher l'état des requêtes en cours et terminées, dans le tableau de bord, sélectionnez :

**Accès > Historique de requêtes**

Un gestionnaire d'équipe ou un superviseur peut voir l'historique de requêtes des autres membres de l'équipe sous l'onglet **Autres**.

Vous pouvez également ouvrir un ticket de service d'assistance pour vos requêtes en attente.

- [Section 4.3.1, « Suivi d'une demande », page 40](#page-39-1)
- [Section 4.3.2, « Annulation d'une demande », page 41](#page-40-1)
- [Section 4.3.3, « Ouverture d'un ticket de service d'assistance », page 41](#page-40-2)

Pour plus d'informations, cliquez sur  $\mathbb O$  dans le tableau de bord.

### <span id="page-39-1"></span>**4.3.1 Suivi d'une demande**

Pour chaque demande, vous pouvez afficher vos opérations, mais aussi le workflow impliqué dans l'approbation ou le refus de votre requête. Chaque étape du processus a un tampon horaire.

Pour suivre une demande en attente, sélectionnez-la, puis définissez le menu supérieur droit sur **Utilisateur et système**. Le tableau de bord affiche l'état actuel de la requête dans le processus d'approbation.

#### *Figure 4-1 Suivi d'une demande*

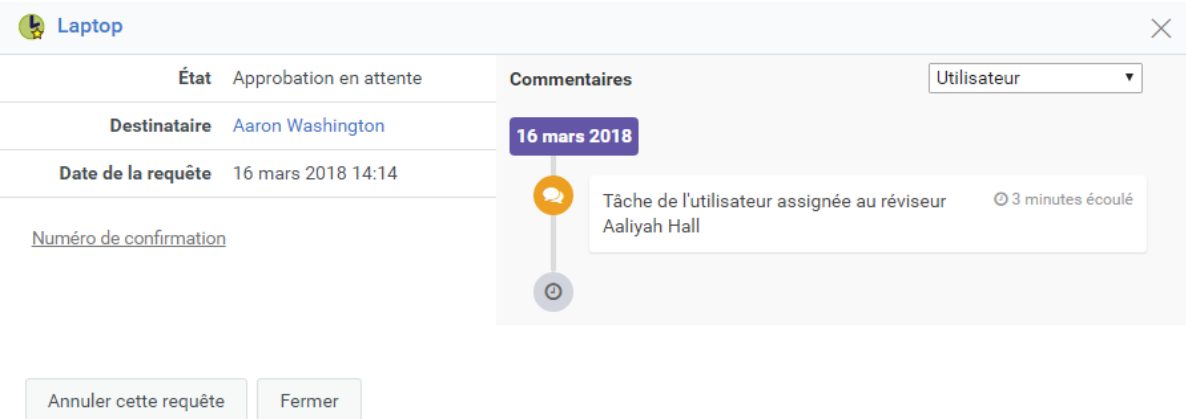

### <span id="page-40-1"></span>**4.3.2 Annulation d'une demande**

Vous pouvez annuler une demande *en attente* à partir de la liste Historique. Sélectionnez la demande dans la liste, puis sélectionnez **Annuler cette requête** dans la fenêtre suivante.

### <span id="page-40-2"></span>**4.3.3 Ouverture d'un ticket de service d'assistance**

Vous pouvez contacter le service d'assistance si vous avez besoin d'aide pour toute requête restée sans réponse depuis un certain temps.

Vous pouvez ouvrir un ticket de service d'assistance à partir des emplacements suivants :

- **Accès > Requête**, cliquez sur **Ticket de service d'assistance**.
- **Applications**, cliquez sur **Ticket de service d'assistance**.
- **Accès > Historique de requêtes, cliquez sur l'icône**  $\bigcirc$  **de la requête pour laquelle vous voulez** ouvrir un ticket de service d'assistance.

Pour plus d'informations, cliquez sur  $\mathbb O$  dans le tableau de bord.

Les membres du service d'assistance reçoivent une notification concernant le ticket de service d'assistance. Vous recevez la notification relative à votre ticket au moment de sa résolution ou de sa clôture.

### <span id="page-40-0"></span>**4.4 Révocation des autorisations**

Si vous n'avez plus besoin d'un accès à un rôle ou une ressource, vous pouvez révoquer l'autorisation dont vous disposez sur ce rôle ou cette ressource. Pour révoquer une autorisation, cliquez sur **Accès** > **Autorisations**, sélectionnez l'autorisation requise et indiquez un motif de révocation de l'autorisation.

Vous pouvez également révoquer une autorisation pour le compte d'autres utilisateurs. Par exemple, si un membre de votre équipe est passé du Service 1 au Service 2 et que ce membre n'a plus besoin d'accéder à une ressource en particulier, Identity Manager offre la possibilité de révoquer l'autorisation de cet utilisateur. Pour révoquer une autorisation, sélectionnez **Autres**, puis supprimez l'autorisation. Vous pouvez révoquer plusieurs autorisations simultanément. Vous pouvez ajouter cette autorisation à une file d'attente pour les passer en revue avant de décider de les révoquer.

L'administrateur et un gestionnaire d'équipe sont les seuls à pouvoir révoquer les autorisations d'autres utilisateurs. Un administrateur peut révoquer les autorisations de tout utilisateur de l'organisation, tandis qu'un gestionnaire d'équipe peut uniquement révoquer les autorisations des membres de son équipe.

Vous pouvez révoquer les autorisations d'autres utilisateurs à l'aide des méthodes suivantes :

Autorisations appartenant à d'autres  $\begin{bmatrix} 0 \\ \end{bmatrix}$ Auto  $\checkmark$  Autres A Par utilisateur **A** Par autorisation

- **Rechercher par utilisateur :** permet de rechercher un utilisateur et de révoquer ses autorisations. Vous pouvez révoquer une autorisation de l'utilisateur directement ou l'ajouter à une file d'attente. Une file d'attente est une zone de travail persistante qui vous permet de stocker temporairement les autorisations afin que vous puissiez les passer en revue et les révoquer si nécessaire. Vous pouvez ensuite rechercher d'autres autorisations à révoquer pour cet utilisateur et les ajouter à la file d'attente. Cela vous permet de révoquer toutes les autorisations simultanément.
- **Rechercher par autorisation :** permet de rechercher une autorisation spécifique. Si vous sélectionnez une autorisation, tous les utilisateurs possédant cette autorisation sont répertoriés. Vous pouvez révoquer l'autorisation de l'utilisateur sélectionné directement ou l'ajouter à une file d'attente et révoquer ensuite simultanément cette autorisation pour plusieurs utilisateurs.

**Gestionnaire d'équipe :** si vous êtes un gestionnaire d'équipe, vous pouvez révoquer les autorisations des membres de votre équipe sous l'onglet **Autres**. Assurez-vous que vous avez les autorisations nécessaires pour révoquer les autorisations de personnes tierces.

**Administrateur :** si vous êtes un administrateur, vous pouvez ajouter des autorisations de révocation à un gestionnaire d'équipe. Par exemple, si vous souhaitez ajouter une autorisation Révoquer le rôle de l'utilisateur à un gestionnaire d'équipe, sélectionnez **Personnes > Équipes** et modifiez les autorisations de l'équipe pour permettre à un gestionnaire d'équipe de révoquer des autorisations.

*Figure 4-2 Exemple pour ajouter une autorisation de révocation à un gestionnaire d'équipe*

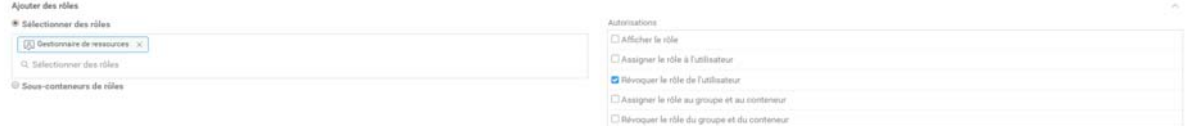

Cette option permet au gestionnaire d'équipe de révoquer le rôle sélectionné des membres de l'équipe.

**REMARQUE :** si vous révoquez une autorisation, il se peut que cette modification ne soit pas immédiatement prise en compte dans votre liste d'autorisations. En effet, l'autorisation est peut-être associée à un processus de révocation qui prend du temps. Rafraîchissez la liste pour afficher les modifications.

Pour plus d'informations, cliquez sur  $\mathcal D$  dans le tableau de bord.

<span id="page-42-0"></span>Si vous êtes responsable de l'approbation ou du refus d'autorisations demandées dans Identity Manager, vous pouvez désormais utiliser le tableau de bord pour gérer les tâches que vous auriez, par le passé, effectuées dans l'application utilisateur. Vous pouvez approuver ou refuser les demandes séparément, ou approuver ou refuser simultanément plusieurs demandes simples qui ne requièrent pas d'informations détaillées.

Pour consulter les demandes en attente, dans le tableau de bord, sélectionnez :

#### **Tâches**

Vous pouvez également recevoir une notification par courrier électronique contenant un lien qui vous permet d'approuver ou de rejeter une demande dans un message électronique de réponse.

Avant d'agir sur les demandes des utilisateurs, passez en revue les remarques suivantes :

- Vous pouvez sélectionner plusieurs tâches pour les approuver/refuser par lot.
- Pour une demande plus complexe qui requiert des informations détaillées, le tableau de bord n'affiche pas de case à cocher. Vous devez alors approuver ou refuser ces demandes en les sélectionnant une à la fois et en complétant le formulaire correspondant.
- Lorsque vous sélectionnez une requête plus complexe à approuver ou à refuser, il se peut que le tableau de bord doive ouvrir le formulaire de demande dans un onglet de navigateur distinct.
- En général, vous devez fournir un commentaire expliquant la raison pour laquelle vous voulez approuver ou refuser les tâches sélectionnées.

### **5.1 Gestion des requêtes pour une approbation ou un refus**

Dans certaines organisations, un groupe d'utilisateurs peut être responsable de la vérification et de l'approbation ou du refus des requêtes d'accès. Le cas échéant, chaque membre du groupe reçoit les mêmes requêtes. Par exemple, l'équipe des services IT peut être responsable de toutes les requêtes pour les télécommunications et l'équipement informatique. Lorsqu'un nouvel employé demande un téléphone cellulaire, la requête est assignée à tous les membres de l'équipe des services IT. N'importe quel membre de l'équipe peut traiter la requête.

Vous pouvez effectuer toutes les tâches suivantes sur la requête :

### **Réclamer une requête**

Vous pouvez **réclamer la responsabilité** d'une requête et effectuer la tâche requise immédiatement ou ultérieurement. Quel que soit le moment où vous traitez la tâche, les autres membres de votre groupe ne verront plus cette requête parmi leurs **tâches**.

### **Libérer une requête**

Si vous ne souhaitez finalement pas traiter la requête que vous avez réclamée, vous pouvez la libérer.

### **Réassigner une requête**

Une tâche qui vous est attribuée peut être réassignée à un autre utilisateur de l'organisation. Les considérations suivantes s'appliquent à la réassignation des tâches :

- Si vous n'êtes pas en mesure d'effectuer la tâche, vous pouvez le réassigner à votre supérieur.
- Si vous n'avez pas traité la tâche dans le laps de temps spécifié, les opérations suivantes peuvent se produire :
	- Un administrateur peut réassigner la tâche à un autre utilisateur. Un administrateur jouit d'une autorisation lui permettant de réassigner une tâche à n'importe quel utilisateur de l'organisation.
	- Le gestionnaire d'équipe peut réassigner la tâche à un autre membre de l'équipe.
	- L'utilisateur du service d'assistance peut réassigner la tâche à votre supérieur en fonction du niveau de hiérarchie défini sur la page **Paramètres**. L'administrateur configure la hiérarchie du gestionnaire.

Si une tâche vous est réassignée et que vous ne pouvez pas la traiter, vous pouvez la renvoyer à l'utilisateur qui vous l'a assignée.

### **Renvoyer une requête**

Si vous ne souhaitez pas traiter une requête qui vous est réassignée, vous pouvez la renvoyer. Les applications d'identité réassignent automatiquement la tâche renvoyée à l'approbateur réel.

**REMARQUE :** seule une requête réassignée peut être renvoyée.

Pour plus d'informations, cliquez sur  $\mathcal D$  dans le tableau de bord.

### **5.2 Gestion des tâches du service d'assistance**

Les tâches du service d'assistance sont générées pour chaque ticket du service d'assistance ouvert dans le système. Dans l'exemple de la [Section 1.6.4, « Fonctionnement du service d'assistance »,](#page-17-0)  [page 18](#page-17-0), le ticket d'Émilie crée une tâche de service d'assistance sur la page **Tâches**. Hélène peut effectuer les opérations appropriées pour cette tâche du service d'assistance.

Si vous êtes un utilisateur du service d'assistance, sélectionnez le ticket de service d'assistance qui nécessite votre intervention. Effectuez l'une des opérations suivantes sur le ticket du service d'assistance sélectionné :

#### **Mettre à jour**

Met à jour le ticket du service d'assistance avec un commentaire spécifié.

### **Terminé**

Clôture le ticket du service d'assistance en incluant votre commentaire résolution.

### **Annuler**

Ferme le ticket de service d'assistance en fournissant un commentaire approprié.

**REMARQUE :** vous pouvez **Réclamer** ou **Libérer** une tâche du service d'assistance. Si vous réclamez un ticket de service d'assistance parmi la liste des tâches, le ticket de service d'assistance s'affiche dans vos tâches **Auto**.

Pour plus d'informations, cliquez sur  $\overline{\mathcal{O}}$  dans le tableau de bord.

### 6 <sup>6</sup> **Intervention au nom d'une tierce personne**

<span id="page-46-0"></span>Dans certaines organisations, vous pouvez être autorisé à réaliser des tâches en tant que proxy, ou délégué, d'une autre personne. Par exemple, un assistant personnel peut effectuer des opérations en tant que proxy du directeur. Autre exemple, vous pourriez être désigné temporairement pour agir au nom d'une collègue pendant son congé de maternité.

- [Section 6.1, « Affichage de vos assignations de proxy », page 47](#page-46-1)
- [Section 6.2, « Intervention en tant que proxy », page 47](#page-46-2)
- [Section 6.3, « Gestion des assignations de proxy », page 47](#page-46-3)

Pour plus d'informations, cliquez sur  $\mathbb O$  dans le tableau de bord.

### <span id="page-46-1"></span>**6.1 Affichage de vos assignations de proxy**

Pour afficher vos assignations de proxy, dans le tableau de bord, sélectionnez :

**Accès > Assignations de proxy**

### <span id="page-46-2"></span>**6.2 Intervention en tant que proxy**

Un administrateur peut vous assigner comme proxy pour un autre utilisateur. Dans ce cas, l'application ajoute une option de proxy dans le menu de votre compte dans le coin supérieur droit.

#### *Votre ID* **> Proxy en tant que**

Par exemple, Sarah Smith gère les relations client. Les applications d'identité comprennent une équipe Relations client avec Sarah Smith en tant que Gestionnaire d'équipe. Elle peut agir au nom de Maria Belafonte qui est membre de son équipe. Dans le tableau de bord, elle sélectionne **ssmith > Proxy en tant que**, puis spécifie **mbelafonte**.

### <span id="page-46-3"></span>**6.3 Gestion des assignations de proxy**

En tant qu'administrateur ou gestionnaire d'équipe, vous pouvez créer, modifier et supprimer une assignation. Pour qu'un gestionnaire d'équipe puisse gérer les assignations de proxy de cette équipe, vous devez configurer l'équipe de façon appropriée. Le gestionnaire d'équipe peut créer des assignations uniquement pour les membres de l'équipe.

# 7 <sup>7</sup>**Gestion des délégations**

<span id="page-48-0"></span>Certaines organisations autorisent la délégation des tâches à un autre utilisateur. Si vous êtes délégué pour les tâches d'autres utilisateurs ou que vos tâches sont déléguées à d'autres utilisateurs de l'organisation, vous pouvez afficher les informations de délégation sous **Administration > Délégation**.

Vous pouvez voir les tâches déléguées sur la page **Tâches**.

REMARQUE : les tâches associées à l'icône **es indiquent que la tâche est déléguée**.

Pour plus d'informations, cliquez sur  $\mathbb Q$  dans le tableau de bord.

# <span id="page-50-0"></span>**Gestion de votre profil**

Les applications d'identité vous offrent un moyen pratique d'afficher et d'utiliser vos informations d'identité. Elles permettent également à votre organisation d'être plus réactive en vous donnant accès aux informations sur les autres utilisateurs dont vous avez besoin lorsque vous en avez besoin. Par exemple, vous pouvez souhaiter :

- Gérer directement votre compte utilisateur
- Rechercher à la demande d'autres utilisateurs et d'autres groupes de l'entreprise
- Visualiser de quelle manière ces utilisateurs et ces groupes sont reliés
- Répertorier les applications avec lesquelles vous êtes associé

Votre administrateur système a la responsabilité de configurer le contenu des applications d'identité pour vous et les autres membres de votre organisation. Les écrans affichés et les opérations disponibles sont généralement déterminés par les exigences de votre fonction et par votre niveau d'autorité.

# **8.1 Mise à jour de votre profil**

Pour afficher ou mettre à jour votre profil d'identité, dans le tableau de bord, sélectionnez :

*[votre ID]* **> Mon profil**

Ou

Cliquez sur  $\mathbb{B}$  dans votre tableau de bord.

Cette page répertorie votre gestionnaire de création de rapports, vos rôles, vos ressources et votre groupe. Vous devez disposer d'un accès administrateur pour modifier vos informations ou pour afficher votre organigramme.

Votre profil inclut des paramètres tels que vos nom, adresse électronique et numéro de téléphone. Cette page affiche les attributs d'utilisateur qui sont activés avec les accès **Rechercher** et **Lire**. Ces propriétés d'accès peuvent être configurées dans la couche d'abstraction d'annuaire (DAL). Pour plus d'informations, reportez-vous à la section Attribute Properties (Propriétés d'attributs) du manuel *NetIQ Identity Manager - Administrator's Guide to Designing the Identity Applications* (NetIQ Identity Manager - Guide de l'administrateur pour la conception des applications d'identité). Votre organisation détermine quels paramètres vous pouvez modifier. Par exemple, vous pourrez peut-être modifier votre numéro de téléphone, mais pas votre nom de famille.

9

# <span id="page-52-0"></span><sup>9</sup>**Affichage d'un organigramme**

Le tableau de bord fournit un organigramme reprenant la hiérarchie des utilisateurs de votre organisation.

Par défaut, l'administrateur de la sécurité et l'administrateur du provisioning peuvent afficher l'organigramme de tous les utilisateurs du système. Vous pouvez accéder à l'organigramme de l'une des manières suivantes :

- Accédez à **Personnes > Organigramme**. Cette page affiche l'organigramme de l'utilisateur connecté. Entrez le nom d'autres utilisateurs du système dans la barre de recherche pour trouver leur organigramme.
- Accédez à **Personnes > Utilisateurs**, sélectionnez n'importe quel utilisateur de la liste et cliquez sur  $\frac{1}{20}$  en regard du nom d'utilisateur.

**REMARQUE :** vous devez disposer d'un accès de type **Organigramme** pour consulter l'**organigramme**. Contactez votre administrateur pour obtenir cet accès. Pour plus d'informations, reportez-vous à la section Managing User Access (Gestion de l'accès utilisateur) dans le manuel *NetIQ Identity Manager - Administrator's Guide to Identity Applications* (NetIQ Identity Manager - Guide de l'administrateur pour les applications d'identité).

# **9.1 Présentation de l'organigramme**

L'organigramme affiche les informations utilisateur sous forme de cartes. Ces cartes sont organisées dans un ordre hiérarchique. Les gestionnaires de l'utilisateur sélectionné apparaissent en haut, tandis que les subordonnés directs sont repris en bas.

Voici un exemple d'organigramme pour l'utilisatrice *Sarah Smith* :

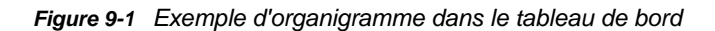

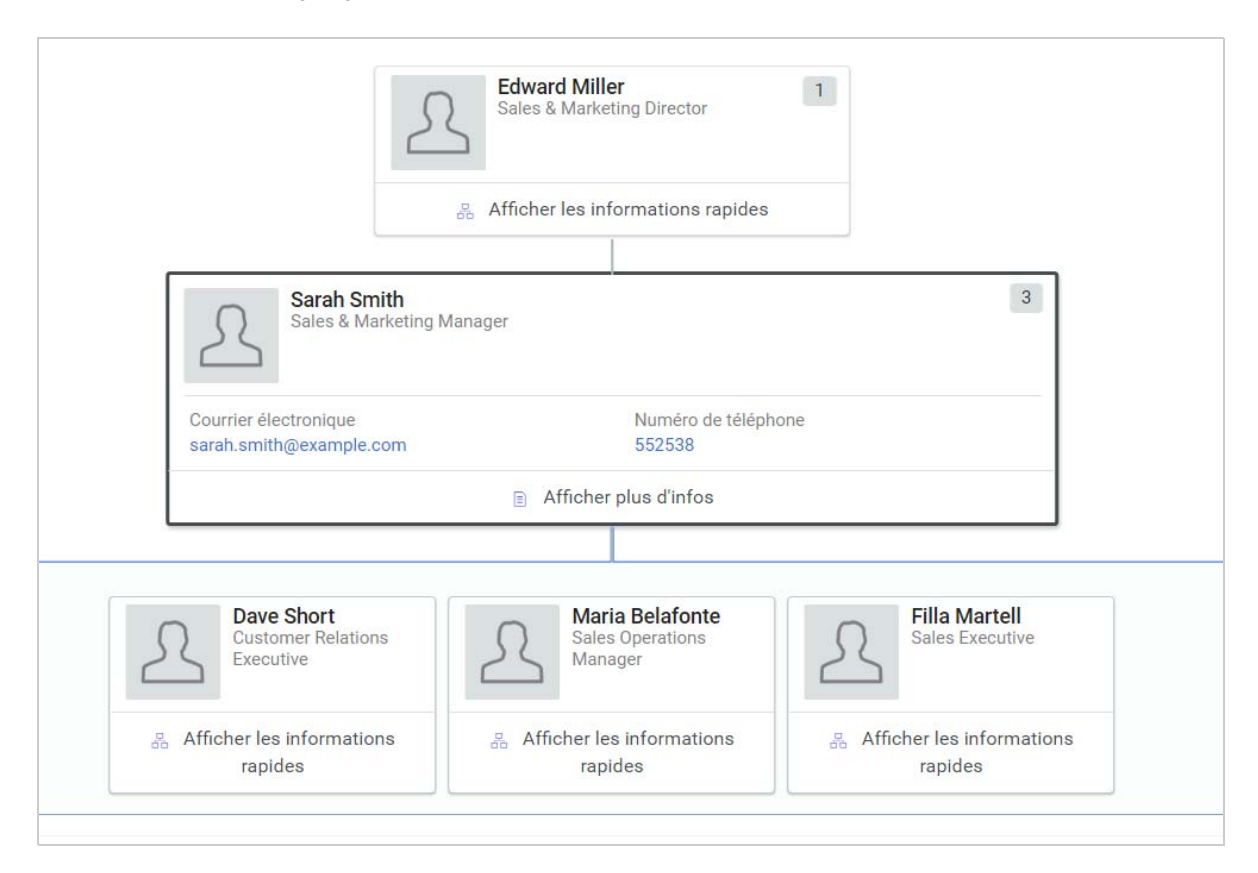

Dans cet exemple, *Edward Miller* est un gestionnaire de *Sarah Smith* ; *Dave Short*, *Maria Belafonte*, et *Filla Martell* sont les subordonnés directs de *Sarah Smith* . Le nombre qui s'affiche dans le coin supérieur droit de la carte utilisateur représente le nombre de rapports pour cet utilisateur.

La carte de l'utilisateur sélectionné et l'option **Afficher les informations rapides** sur les cartes des autres utilisateurs indiquent les informations utilisateur de base qui sont définies par un administrateur comme attributs principaux. Pour plus d'informations sur la personnalisation des attributs principaux, reportez-vous à la section Customizing the Views (Personnalisation des vues) dans le manuel *NetIQ Identity Manager - Administrator's Guide to the Identity Applications* (NetIQ Identity Manager - Guide de l'administrateur pour les applications d'identité).

Pour plus d'informations sur l'utilisateur dans une liste des utilisateurs, cliquez sur **Afficher plus d'infos**.

# 10 <sup>10</sup>**Gestion de votre mot de passe**

<span id="page-54-0"></span>Identity Manager inclut la fonction de réinitialisation de mot de passe en self-service (SSPR) pour vous aider à gérer le processus de modification des mots de passe et à réinitialiser les mots de passe oubliés. Lors de la réinitialisation du mot de passe, la fonction SSPR utilise une méthode d'authentification par stimulation-réponse pour vous authentifier.

- Section 10.1, « Utilisation de la gestion des mots de passe en self-service dans Identity [Manager », page 55](#page-54-1)
- [Section 10.2, « Utilisation de la fonction classique de gestion des mots de passe », page 58](#page-57-0)

**REMARQUE :** cette section décrit les fonctions par défaut de la gestion de votre mot de passe. Il se peut que vous rencontriez certaines différences du fait du rôle de votre travail, de votre niveau d'autorité et des modifications personnalisées réalisées par votre entreprise ; consultez votre administrateur système pour plus d'informations.

## <span id="page-54-1"></span>**10.1 Utilisation de la gestion des mots de passe en self-service dans Identity Manager**

SSPR s'intègre automatiquement avec le processus Single Sign-On pour les applications d'identité et NetIQ Identity Reporting. Il s'agit du programme par défaut pour la gestion des mots de passe dans Identity Manager. Lorsqu'un utilisateur demande la réinitialisation d'un mot de passe, SSPR invite l'utilisateur à répondre à une question de stimulation. Si les réponses sont correctes, SSPR réagit de l'une des manières suivantes :

- autorise les utilisateurs à créer un nouveau mot de passe ;
- crée un nouveau mot de passe et l'envoie à l'utilisateur ;
- crée un nouveau mot de passe, l'envoie à l'utilisateur et consigne l'ancien mot de passe comme ayant expiré.

Vous configurez cette réponse dans l'éditeur de configuration SSPR. Après la mise à niveau vers une nouvelle version d'Identity Manager, vous pouvez configurer SSPR de façon à ce qu'elle utilise la méthode NMAS traditionnellement utilisée par Identity Manager pour la gestion des mots de passe. Toutefois, SSPR ne reconnaît pas vos stratégies de mot de passe existantes pour la gestion des mots de passe oubliés. Vous pouvez également configurer SSPR de façon à ce qu'il utilise son protocole propriétaire au lieu de NMAS. Si vous apportez cette modification, vous ne pourrez pas réutiliser NMAS tant que vous n'aurez pas réinitialisé vos stratégies de mot de passe.

Vous pouvez utiliser SSPR pour exécuter l'une des fonctions indiquées dans le [Tableau 10-2](#page-57-1) :

*Tableau 10-1 Fonctions de gestion des mots de passe*

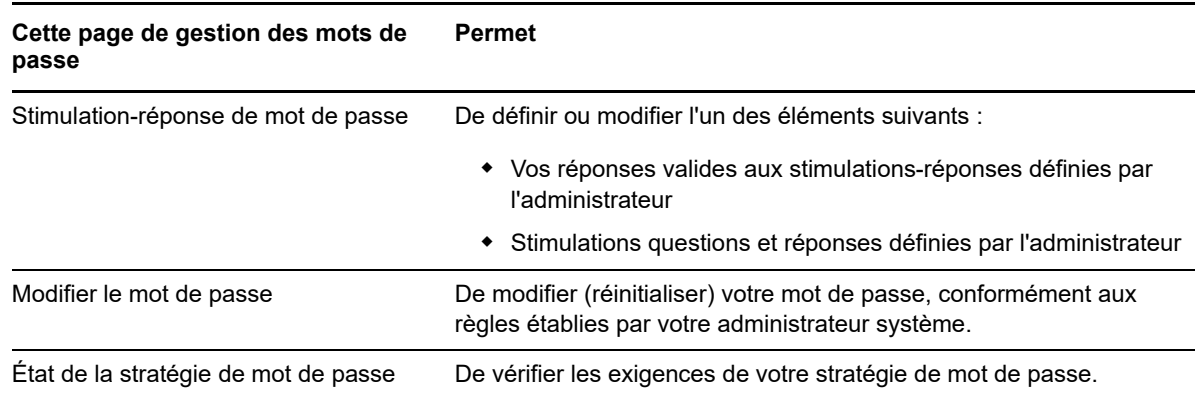

### **10.1.1 Présentation de la fonction de stimulation-réponse pour le mot de passe**

Les questions de vérification d'identité permettent de vérifier votre identité pendant la connexion lorsque vous avez oublié votre mot de passe. Si l'administrateur système a défini une stratégie de mot de passe qui active automatiquement cette fonction, vous pouvez utiliser la page Stimulationréponse de mot de passe pour :

- Indiquer les réponses valides lorsque vous répondez aux questions définies par l'administrateur
- Indiquer vos propres questions et les réponses valides (si votre stratégie de mot de passe le permet)

Dans Identity Manager 4.5, durant le processus de connexion, la page Connexion vous redirige automatiquement vers la page Stimulation-réponse. C'est sur cette page que vous configurez les réponses aux questions. Pour plus d'informations, reportez-vous à la [Section 2.4.1, « Si vous oubliez](#page-23-0)  [votre mot de passe », page 24](#page-23-0). Lorsque vous vous reconnectez et essayez de réinitialiser le mot de passe oublié, SSPR affiche les questions configurées et vous invite à indiquer la réponse correcte. Lorsque la réponse correspond à celle enregistrée précédemment, SSPR vous autorise à réinitialiser le mot de passe.

### **10.1.2 Changement de mot de passe**

Vous pouvez modifier votre mot de passe pour autant que l'administrateur système vous en ait donné l'autorisation.

- **1** Dans le tableau de bord, cliquez sur **Applications > Modifier mon mot de passe**.
- **2** Entrez votre mot de passe actuel. La page Modifier le mot de passe s'affiche.

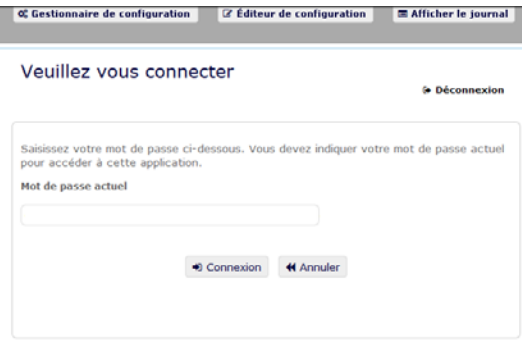

- **3** Entrez votre nouveau mot de passe dans la zone de texte **Nouveau mot de passe**.
- **4** Retapez votre nouveau mot de passe dans la zone de texte **Confirmer le mot de passe**.
- **5** Cliquez sur **Changer le mot de passe**.

Si votre nouveau mot de passe ne respecte par les règles de mot de passe définies par votre administrateur dans la stratégie de mot de passe, un message d'erreur s'affiche sur la page Modifier le mot de passe.

Cette page affiche généralement des informations indiquant comment définir un mot de passe pour qu'il respecte les exigences de la stratégie définie par votre administrateur. Passez en revue les règles de mot de passe, puis réessayez.

**6** Cliquez sur **Continuer**. Le statut de votre requête est affiché. En cas de réussite, vous êtes redirigé vers la page de connexion OSP.

### **10.1.3 État de la stratégie de mot de passe**

**REMARQUE :** cette fonction n'est disponible que pour les administrateurs.

Une stratégie de mot de passe vous est assignée par votre administrateur. Cette stratégie détermine les mesures de sécurité associées à votre mot de passe. Vous ne pouvez pas vérifier les exigences de votre stratégie de mot de passe, sauf si l'administrateur de l'application utilisateur vous en accorde le droit. L'administrateur de l'application utilisateur peut consulter l'état de votre stratégie de mot de passe sur la page d'accueil d'Identity Manager. Par défaut, ce lien n'existe pas. Vous devez personnaliser la page d'accueil pour l'inclure. Pour personnaliser les éléments par défaut de la page d'accueil d'Identity Manager, reportez-vous à la section « Configuring Identity Manager Home » (Configuration de la page d'accueil d'Identity Manager) du manuel *NetIQ Identity Manager Home and Provisioning Dashboard User Guide* (Guide de l'utilisateur de la page d'accueil et du tableau de bord de provisioning de NetIQ Identity Manager).

Sur la page de renvoi, cliquez sur le lien **État et politique de mot de passe**. La page **État de la stratégie de mot de passe** s'affiche. Pour modifier votre mot de passe Identity Manager, accédez à la page d'accueil d'Identity Manager et sélectionnez Modifier mon mot de passe. Le lien de la page d'accueil d'Identity Manager vous redirige vers la zone de changement de mot de passe de SSPR.

## <span id="page-57-0"></span>**10.2 Utilisation de la fonction classique de gestion des mots de passe**

Cette section indique comment utiliser la page Gestion des mots de passe de l'onglet **Self-service d'identité** de l'application utilisateur Identity Manager. Les rubriques incluent :

- [Section 10.2.1, « Stimulation-réponse de mot de passe », page 59](#page-58-0)
- [Section 10.2.2, « Modification de l'indice du mot de passe », page](#page-58-1) 59
- [Section 10.2.3, « Modifier le mot de passe », page 59](#page-58-2)
- [Section 10.2.4, « État de la stratégie de mot de passe », page 61](#page-60-0)
- [Section 10.2.5, « Statut de synchronisation des mots de passe », page 61](#page-60-1)

**REMARQUE :** cette section décrit les fonctions par défaut des pages de gestion des mots de passe. Il se peut que vous rencontriez certaines différences du fait du rôle de votre travail, de votre niveau d'autorité et des modifications personnalisées réalisées par votre entreprise ; consultez votre administrateur système pour plus d'informations.

Pour plus d'informations sur l'ouverture et l'utilisation de l'onglet **Self-service d'identité**, reportez-vous au [Chapitre 8, « Gestion de votre profil », page 51.](#page-50-0)

Les pages de gestion des mots de passe permettent d'utiliser les fonctions énumérées dans le [Tableau 10-2.](#page-57-1)

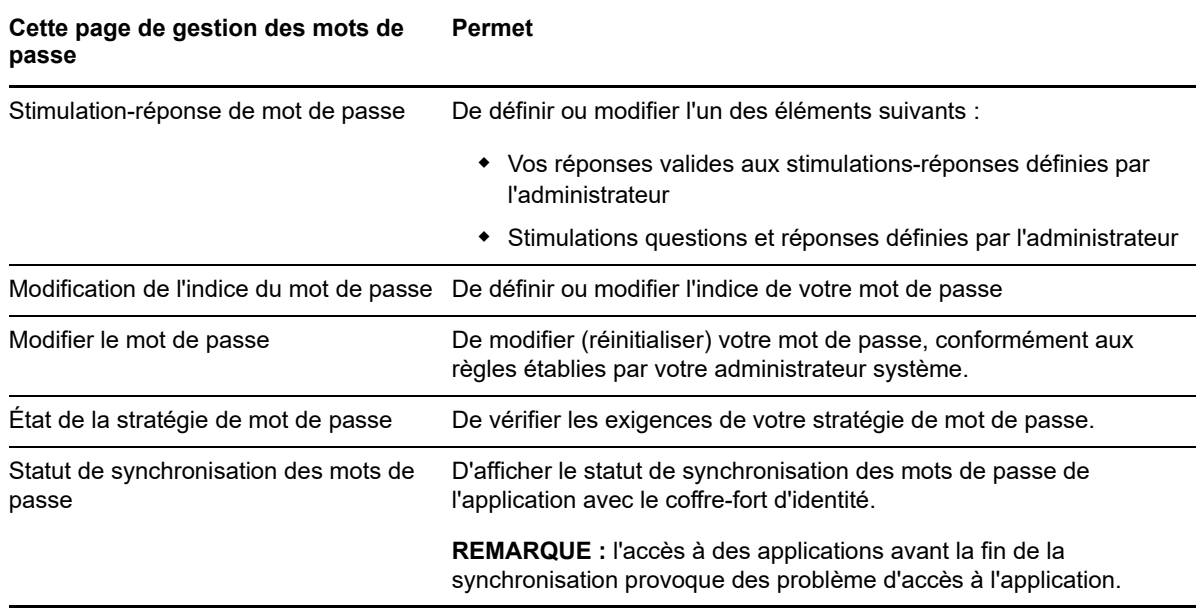

<span id="page-57-1"></span>*Tableau 10-2 Fonctions de gestion des mots de passe*

### <span id="page-58-0"></span>**10.2.1 Stimulation-réponse de mot de passe**

Les questions de vérification d'identité permettent de vérifier votre identité pendant la connexion lorsque vous avez oublié votre mot de passe. Si l'administrateur système a défini une stratégie de mot de passe qui active automatiquement cette fonction, vous pouvez utiliser la page Stimulationréponse de mot de passe pour :

- Indiquer les réponses valides lorsque vous répondez aux questions définies par l'administrateur
- Indiquer vos propres questions et les réponses valides (si votre stratégie de mot de passe le permet)

Pour utiliser la page Stimulation-réponse de mot de passe :

**1** Dans l'onglet **Self-service d'identité**, cliquez sur **Stimulation-réponse de mot de passe** dans le menu (sous **Gestion des mots de passe**).

La page Stimulation-réponse de mot de passe s'affiche.

**2** Saisissez une réponse appropriée dans chaque zone de texte **Réponse** (elles sont toutes obligatoires) ou utilisez votre réponse déjà enregistrée. Si l'option **Voulez-vous utiliser la réponse stockée ?** est sélectionnée, les réponses de vérification d'identité, y compris les libellés, ne sont pas affichées. En outre, les questions de vérification d'identité définies par l'utilisateur sont désactivées.

Veillez à indiquer des réponses dont vous vous souviendrez ultérieurement.

- **3** Indiquez ou modifiez les questions définies par l'utilisateur qui sont requises. Il est déconseillé d'utiliser la même question plus d'une fois.
- **4** Cliquez sur **Soumettre**.

Après avoir enregistré les réponses de vérification d'identité, l'application utilisateur affiche un message indiquant que les réponses de vérification d'identité ont bien été enregistrées et présente à nouveau l'écran de réponse de vérification d'identité avec l'option « Voulez-vous utiliser la réponse stockée ? » sélectionnée.

### <span id="page-58-1"></span>**10.2.2 Modification de l'indice du mot de passe**

L'indice du mot de passe est utilisé au cours de la connexion pour vous aider à vous rappeler de votre mot de passe en cas d'oubli. La page Modification de l'indice du mot de passe permet de définir ou de modifier votre indice de mot de passe.

**1** Dans l'onglet **Self-service d'identité**, cliquez sur **Modification de l'indice de mot de passe** dans le menu (sous **Gestion des mots de passe**).

La page Définir l'indice du mot de passe s'affiche.

**2** Saisissez le nouveau texte de votre indice.

Votre mot de passe ne peut pas apparaître au sein du texte de l'indice.

**3** Cliquez sur **Soumettre**.

L'état de votre requête s'affiche.

### <span id="page-58-2"></span>**10.2.3 Modifier le mot de passe**

Vous pouvez utiliser cette page chaque fois que vous avez besoin de modifier votre mot de passe (à la condition que l'administrateur système vous en ait accordé l'autorisation).

**1** Dans l'onglet **Self-service d'identité**, cliquez sur **Modifier le mot de passe** dans le menu (sous **Gestion des mots de passe**).

La page Modifier le mot de passe s'affiche. Si l'administrateur système a défini une stratégie de mot de passe pour vous, la page Modifier le mot de passe affiche généralement des informations indiquant comment spécifier un mot de passe qui corresponde aux exigences de la stratégie. Par exemple :

En l'absence de stratégie de mot de passe applicable, la page Éditer le mot de passe de base, contenant simplement des champs permettant de modifier votre mot de passe, s'affiche.

Depuis la version 4.0.2, l'application utilisateur prend en charge les types de syntaxe de mot de passe suivants :

Stratégie de complexité de Microsoft

Ce type de syntaxe de mot de passe est utilisé pour la compatibilité avec Active Directory 2003.

Stratégie de mot de passe de Microsoft Server 2008

Il s'agit d'un nouveau type de syntaxe de mot de passe. Il a été ajouté à eDirectory 8.8.7 pour prendre en charge Active Directory 2008.

Les paramètres suivants sont pris en charge avec la stratégie de mot de passe de Microsoft Server 2008 :

- Utiliser la stratégie de mot de passe de Microsoft Server 2008
- Nombre maximum de violations de la stratégie de complexité dans le mot de passe (0- 5)
- Syntaxe Novell

Les nouveaux paramètres suivants sont pris en charge avec la syntaxe Novell :

- Nombre minimum de caractères non alphabétiques (1-512)
- Nombre maximum de caractères non alphabétiques (1-512)

Pour les trois types de syntaxe de mot de passe, l'application utilisateur prend en charge les fonctions suivantes :

- Nombre de caractères différent de celui du mot de passe actuel et des mots de passe de l'historique (0-6)
- Nombre de mots de passe dans l'historique à considérer pour l'exclusion de caractère (0- 10)

Si votre administrateur a activé la syntaxe Microsoft Server 2008 Policy, renseignez les champs suivants sur la page Modifier le mot de passe :

- **2** Saisissez votre mot de passe actuel dans la zone de texte **Ancien mot de passe**.
- **3** Saisissez votre nouveau mot de passe dans la zone de texte **Nouveau mot de passe**.
- **4** Saisissez de nouveau votre nouveau mot de passe dans la zone de texte **Retapez le mot de passe**.
- **5** Cliquez sur **Soumettre**.

Si votre nouveau mot de passe est en violation avec l'une des règles de mot de passe définies par votre administrateur, un message d'erreur s'affiche sur la page Modifier le mot de passe. Si vous utilisez la stratégie de Microsoft Server 2008 et que votre mot de passe ne la respecte pas, l'interface utilisateur affiche le message suivant en haut de la page :

Password AD2008 complexity policy violation.

Si votre nouveau mot de passe est en violation, consultez les règles de mot de passe définies par votre administrateur et réessayez.

- **6** Vous serez invité à fournir un indice de mot de passe, si la stratégie de sécurité configurée par votre administrateur l'indique. Si c'est le cas, reportez-vous à la [Section 10.2.2, « Modification de](#page-58-1)  [l'indice du mot de passe », page 59.](#page-58-1)
- **7** L'état de votre requête est affiché.

### <span id="page-60-0"></span>**10.2.4 État de la stratégie de mot de passe**

Une stratégie de mot de passe vous est assignée par votre administrateur. Cette stratégie détermine les mesures de sécurité associées à votre mot de passe. Vous pouvez vérifier les exigences de votre stratégie de mot de passe de la façon suivante :

**1** Dans l'onglet **Self-service d'identité**, cliquez sur **État de la stratégie de mot de passe** dans le menu (sous **Gestion des mots de passe**). La page **État de la stratégie de mot de passe** s'affiche.

Les éléments libellés non valides sont des éléments que vous ne pouvez pas modifier.

### <span id="page-60-1"></span>**10.2.5 Statut de synchronisation des mots de passe**

La page Statut de synchronisation des mots de passe permet de déterminer si votre mot de passe a été synchronisé dans les applications. Accédez à une autre application uniquement après la synchronisation de votre mot de passe. L'accès à des applications avant la fin de la synchronisation provoque des problème d'accès à l'application.

**1** Dans l'onglet **Self-service d'identité**, cliquez sur **Statut de synchronisation des mots de passe** dans le menu (sous **Gestion des mots de passe**). La page **Statut de synchronisation des mots de passe** s'affiche. Les icônes sur lesquelles les couleurs apparaissent indiquent les applications pour lesquelles le mot de passe est synchronisé. Les icônes estompées indiquent les applications qui ne sont pas encore synchronisées.

**REMARQUE :** seul l'administrateur peut voir la zone **Sélectionner un utilisateur**.

# **IV** Gestion des utilisateurs, groupes et équipes **équipes**

Si vous avez le rôle approprié dans les applications d'identité, vous pouvez créer et gérer des utilisateurs, des groupes et des équipes. Vous pouvez créer des utilisateurs et des équipes dans le tableau de bord et dans l'application utilisateur. Vous créez et gérez des groupes dans l'application utilisateur.

Les administrateurs système peuvent créer des utilisateurs et des groupes. L'administrateur système peut accorder à d'autres utilisateurs (généralement des personnes occupant des postes d'administration ou de direction) l'accès à cette fonctionnalité.

Il se peut que vous rencontriez des différences par rapport aux fonctions décrites dans cette section, du fait du rôle de votre poste, de votre niveau d'autorité ou des modifications personnalisées réalisées par votre entreprise. Pour plus de détails, consultez l'administrateur système.

Pour vérifier les utilisateurs et les groupes qui existent, utilisez la page Recherche dans l'annuaire. Reportez-vous à l'[Annexe B, « Utilisation de la fonction de recherche dans l'annuaire par le biais de](#page-82-0)  [l'application utilisateur », page 83](#page-82-0).

Une équipe représente un ensemble d'utilisateurs, de groupes ou d'utilisateurs et de groupes qui peuvent effectuer des requêtes de provisioning et des tâches d'approbation associées à l'équipe. Bien qu'une équipe puisse correspondre à un groupe existant dans l'annuaire des utilisateurs, les équipes sont différentes des groupes. Autrement dit, un groupe ou un membre d'un groupe ne peut pas exécuter de fonctionnalités d'équipe, sauf lorsqu'il est affecté à une équipe. Reportez-vous au [Chapitre 12, « Gestion des équipes », page 69.](#page-68-0)

# 11 <sup>11</sup>**Gestion des utilisateurs**

Cette section vous explique comment créer des utilisateurs et des groupes dans le tableau de bord et l'application utilisateur. Les rubriques sont les suivantes :

- [Section 11.1, « Création d'un utilisateur », page 65](#page-64-0)
- [Section 11.2, « Modification des informations utilisateur », page 65](#page-64-1)
- [Section 11.3, « Liste des utilisateurs », page 66](#page-65-0)
- [Section 11.4, « Recherche d'utilisateurs », page 67](#page-66-0)
- <span id="page-64-2"></span>[Section 11.5, « Tri des utilisateurs », page 68](#page-67-0)

# <span id="page-64-0"></span>**11.1 Création d'un utilisateur**

La page **Créer un utilisateur** affiche les attributs utilisateur qui sont activés avec les accès **Rechercher** et **Lire**. Les propriétés de ces accès peuvent être configurées dans la couche d'abstraction d'annuaire. Pour plus d'informations, reportez-vous à la section Attribute Properties (Propriétés d'attributs) du manuel *NetIQ Identity Manager - Administrator's Guide to Designing the Identity Applications* (NetIQ Identity Manager - Guide de l'administrateur pour la conception des applications d'identité).

Pour créer un utilisateur, dans le tableau de bord, sélectionnez :

**Personnes > Utilisateurs > +**

L'administrateur d'identité définit les valeurs que vous pouvez spécifier pour l'utilisateur. Par ailleurs, lors de la création d'un utilisateur, vous pouvez voir le **conteneur** de l'utilisateur, mais vous ne pouvez pas modifier sa valeur. Cela garantit que tous les utilisateurs sont enregistrés dans le même conteneur.

Pour plus d'informations, cliquez sur  $\mathcal D$  dans le tableau de bord.

# <span id="page-64-1"></span>**11.2 Modification des informations utilisateur**

Sélectionnez un utilisateur à partir d'une vue Liste, cliquez sur  $\Box$  pour modifier les informations utilisateur telles que le titre, l'adresse électronique, le numéro de téléphone, le supérieur et plus encore. Voici un exemple de modification des informations utilisateur :

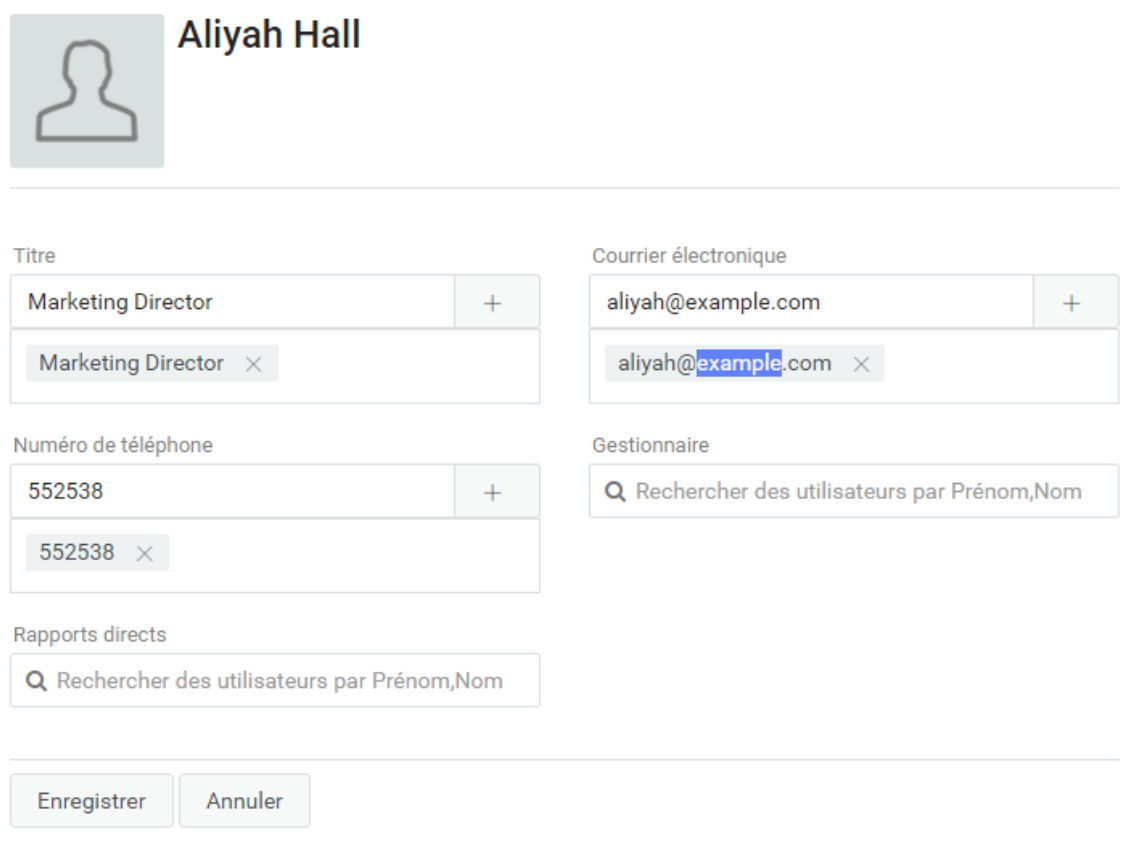

Vous êtes autorisé à modifier les attributs utilisateur qui sont définis par votre administrateur. Pour plus d'informations sur la configuration des attributs utilisateur, reportez-vous à la section Customizing the Views (Personnalisation des vues) dans le manuel *NetIQ Identity Manager - Administrator's Guide to the Identity Applications* (NetIQ Identity Manager - Guide de l'administrateur pour les applications d'identité).

Vous pouvez supprimer des utilisateurs dans la vue **Gérer les utilisateurs**.

### <span id="page-65-0"></span>**11.3 Liste des utilisateurs**

Les différentes méthodes pour répertorier les utilisateurs dans les applications d'identité sont les suivantes :

• Vue Liste : pour afficher les utilisateurs sous forme de liste, cliquez sur **.** Cela affiche les informations utilisateur sur le côté droit. Pour modifier les informations relatives à un utilisateur telles que son numéro de téléphone, son adresse électronique, son supérieur ou d'autres

informations, cliquez sur  $\Box$ . Si vous souhaitez afficher l'organigramme d'un utilisateur en particulier, cliquez sur 品.

◆ Vue Carte : pour afficher les utilisateurs sous forme de cartes, cliquez sur **H**. Cela affiche les informations de base des utilisateurs sur les cartes. L'administrateur peut configurer les informations à afficher sur la carte de l'utilisateur. Pour plus d'informations, reportez-vous à la section Customizing the Views (Personnalisation des vues) dans le manuel *NetIQ Identity Manager - Administrator's Guide to Identity Applications* (NetIQ Identity Manager - Guide de

l'administrateur pour les applications d'identité). Cliquez sur  $\Box$  pour modifier les informations utilisateur telles que **Numéro de téléphone**, **Adresse électronique**, **Gestionnaire** et d'autres

attributs. Si vous souhaitez afficher l'organigramme d'un utilisateur en particulier, cliquez sur  $\frac{p}{\sqrt{1-p}}$ 

◆ **Vue Gérer les utilisateurs :** pour afficher les utilisateurs sous forme de tableau, cliquez sur ... Cela affiche les utilisateurs dans une vue présentant un tableau. Cette vue vous permet de trier les utilisateurs selon les attributs de l'utilisateur tels que son numéro de téléphone, son adresse électronique, son service, etc. Vous pouvez personnaliser les colonnes à afficher dans cette vue.

Pour plus d'informations sur la personnalisation des colonnes, cliquez sur  $\mathbb O$  dans le tableau de bord.

Cette vue permet également de supprimer des utilisateurs du système. Pour supprimer des utilisateurs :

- 1. Sélectionnez un utilisateur à supprimer.
- 2. Cliquez sur  $\overline{m}$ .

### <span id="page-66-0"></span>**11.4 Recherche d'utilisateurs**

Les différentes méthodes pour rechercher des utilisateurs dans les applications d'identité sont les suivantes :

- **Recherche rapide :** spécifie l'attribut utilisateur et répertorie les utilisateurs basés sur les filtres sélectionnés. Pour modifier les options de filtre :
	- 1. Cliquez sur  $\nabla$ .
	- 2. Sélectionnez les options de filtre pour rechercher des utilisateurs.

Voici un exemple de sélection d'attributs utilisateur pour une recherche rapide :

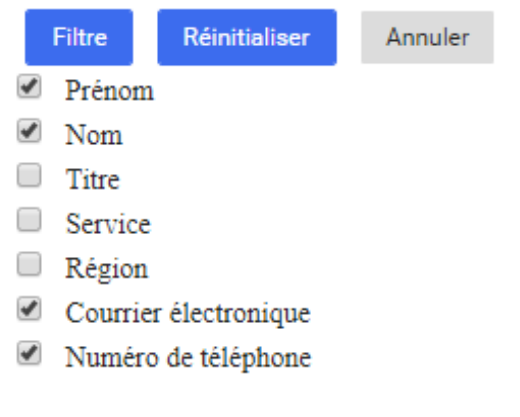

3. Cliquez sur **Filtre**.

Par exemple, pour rechercher un utilisateur s'appelant Dupont lorsque les filtres Prénom et Nom sont sélectionnés. La recherche rapide répertorie tous les utilisateurs dont le nom et le prénom contiennent Dupont.

- **Recherche avancée :** cette option récupère une liste des utilisateurs plus affinée que la recherche rapide. Vous pouvez rechercher un utilisateur avec les attributs définis de l'utilisateur. Pour utiliser la recherche avancée :
	- 1. Cliquez sur  $\mathcal{R}$ .
	- 2. Spécifiez les informations exactes de l'utilisateur pour les attributs de chaque utilisateur.

Voici un exemple des attributs utilisateur spécifiés pour une recherche avancée :

### RECHERCHE AVANCÉE

### Rechercher par

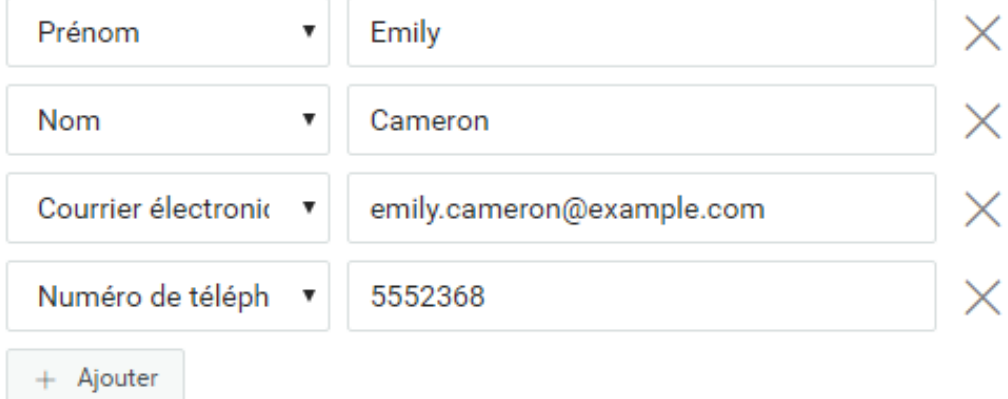

 $\times$ 

3. Cliquez sur **Filtre**.

Par exemple, si vous souhaitez rechercher une utilisatrice ayant comme prénom **Ella**, comme nom **Halle** et comme **Titre** directrice. Vous pouvez spécifier ces attributs dans la recherche avancée pour trouver un utilisateur qui possède cet ensemble exact d'attributs.

Vous pouvez également configurer les résultats de recherche sur une page en définissant l'index en bas. Le tableau de bord utilise le contrôle de vue de liste virtuelle (VLV) qui s'exécute sur l'OID 2.16.840.1.113730.3.4 LDAP. Cela fonctionne en combinaison avec le contrôle de tri.

Le tableau de bord d'Identity Manager affiche deux nombres différents lors de l'affichage des résultats :

- **Nombre total :** il s'agit du nombre total d'utilisateurs trouvés dans le système.
- **Nombre de résultats de la recherche :** nombre d'utilisateurs qui s'affichent pour la recherche spécifique.

### <span id="page-67-0"></span>**11.5 Tri des utilisateurs**

La vue Gérer les utilisateurs vous permet de trier les utilisateurs en fonction de leurs attributs. L'administrateur doit configurer des index composés pour les attributs utilisateur afin d'activer le tri. Pour plus d'informations sur l'indexation composée, reportez-vous à la section Création d'index composés dans le manuel *Guide d'installation de NetIQ Identity Manager pour Windows*.

**REMARQUE :** si vous ne parvenez pas à trier les utilisateurs à l'aide de leurs attributs, contactez votre administrateur pour configurer les index composés pour l'attribut requis afin de trier les utilisateurs.

# 12 <sup>12</sup>**Gestion des équipes**

Une équipe comporte deux types d'utilisateurs tels que :

### **Demandeur**

<span id="page-68-0"></span>Exécute des requêtes d'autorisation au nom d'autres membres de l'équipe (destinataires). Selon la configuration de l'équipe, un demandeur peut agir sur une requête de provisioning individuelle, sur une ou plusieurs catégories de requêtes ou sur toutes les requêtes.

Gère également les assignations de proxy pour les membres de l'équipe.

#### **Destinataire**

Membre de l'équipe au nom duquel les demandeurs peuvent agir.

Les destinataires de l'équipe peuvent être des utilisateurs ou des groupes au sein de l'annuaire. Ils peuvent également provenir des relations du répertoire. Par exemple, la liste des membres peut provenir de la relation gestionnaire-employé au sein de l'entreprise. Dans ce cas, les destinataires de l'équipe sont tous les utilisateurs qui rendent compte au gestionnaire d'équipe.

**REMARQUE :** l'administrateur du provisioning peut configurer la couche d'abstraction d'annuaire pour prendre en charge les relations en cascade, dans lesquelles plusieurs niveaux d'une entreprise peuvent être inclus au sein d'une équipe. Le nombre de niveaux à inclure peut être configuré par l'administrateur.

Pour effectuer n'importe laquelle des opérations suivantes, sélectionnez **Personnes > Équipes** :

- [Section 12.1, « Affichage des équipes », page 69](#page-68-1)
- [Section 12.2, « Création d'une équipe », page 70](#page-69-0)
- [Section 12.3, « Modification d'une équipe », page 70](#page-69-1)

### <span id="page-68-1"></span>**12.1 Affichage des équipes**

La page **Équipes** répertorie toutes les équipes que vous pouvez afficher. Vous pouvez être membre de toutes les équipes répertoriées. Toutefois, vous pouvez également être un administrateur avec l'autorisation d'afficher, de modifier ou de supprimer certaines équipes même si vous n'en êtes pas membre.

En tant que membre de l'équipe, vous pouvez être un **demandeur** qui peut effectuer des requêtes au nom des autres membres de l'équipe. D'autres membres de l'équipe peuvent également effectuer

ces opérations pour vous : les **destinataires**. Pour plus d'informations, cliquez sur **@** dans le tableau de bord.

# <span id="page-69-0"></span>**12.2 Création d'une équipe**

En tant qu'administrateur, vous pouvez créer des équipes. Une **équipe** représente un ensemble d'utilisateurs, de groupes ou d'utilisateurs et de groupes qui peuvent exécuter des requêtes de provisioning et des tâches d'approbation associées à l'équipe.

Pour chaque équipe, vous indiquez les membres de l'équipe (**Destinataires**) qui reçoivent les autorisations de l'équipe et ceux qui peuvent prendre des mesures au nom des destinataires (**Demandeurs**). Une fois que vous créez une équipe, vous pouvez spécifier les **autorisations** (ressources et définitions des requêtes de provisioning) qui s'appliquent aux membres de l'équipe. Par exemple, vous pouvez ajouter une ressource d'ordinateur portable dont les membres de l'équipe peuvent avoir besoin.

Pour plus d'informations, cliquez sur  $\mathbb Q$  dans le tableau de bord.

# <span id="page-69-1"></span>**12.3 Modification d'une équipe**

En tant qu'administrateur, vous pouvez modifier et supprimer des équipes. Vous pouvez modifier les aspects suivants d'une équipe :

- Modification du nom et de la description de l'équipe.
- Modification des demandeurs pour l'équipe.
- Ajout ou suppression de membres de l'équipe.
- Ajout ou suppression d'autorisations pour un gestionnaire d'équipe.

Pour plus d'informations, cliquez sur  $\mathcal D$  dans le tableau de bord.

# 13 **Création d'un groupe**

Si vous avez un rôle administratif dans les applications d'identité, vous pouvez créer un groupe.

- **1** Connectez-vous à l'application utilisateur.
- **2** Dans l'onglet **Self-service d'identité**, cliquez sur **Créer utilisateur ou groupe** dans le menu (sous **Gestion de l'annuaire** si cette option est affichée).

Le panneau **Sélectionner l'objet à créer** s'affiche.

- **3** Utilisez la liste déroulante **Type d'objet** pour sélectionner **Groupe**, puis cliquez sur **Continuer**. Le panneau **Définir des attributs pour ce groupe** s'affiche.
- **4** Indiquez les valeurs des attributs requis suivants :

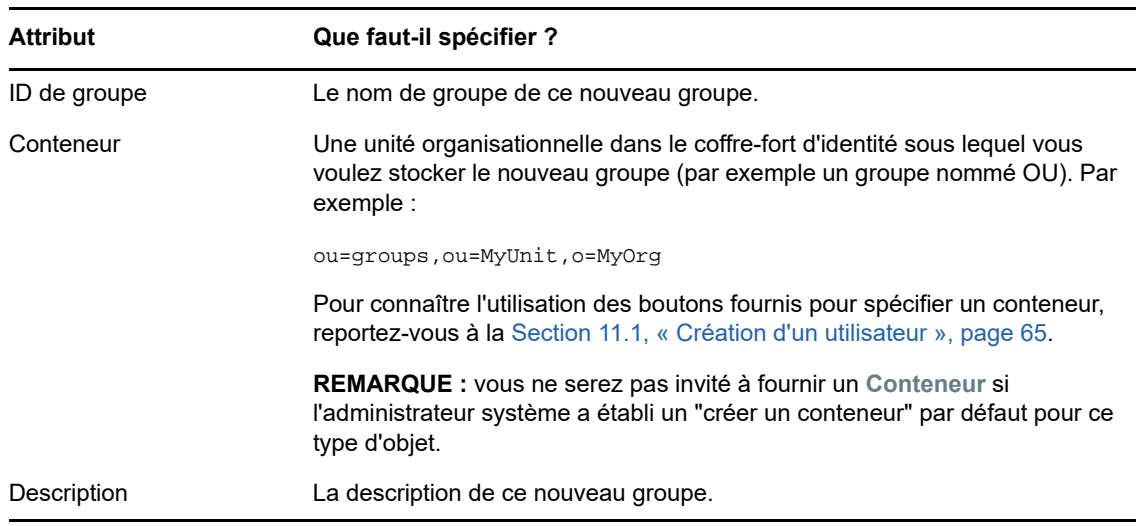

**5** Cliquez sur **Continuer**.

Le groupe est créé, puis le panneau **Vérifiez** s'affiche pour récapituler le résultat :

Le panneau **Vérifiez** offre des liens optionnels qui peuvent s'avérer pratiques :

 Cliquez sur le nom du nouvel utilisateur pour afficher la page Profil des informations détaillées de ce groupe.

Dans la page Profil, vous pouvez éditer les informations détaillées du groupe pour le modifier ou le supprimer.

 Cliquez sur **Créer un autre objet** pour retourner au panneau initial de la page Créer utilisateur ou groupe.
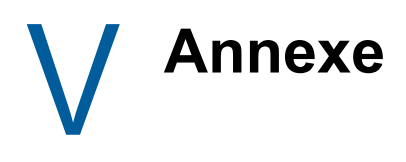

L'annexe suivante fournit des informations de référence supplémentaires et des rubriques avancées pour l'application utilisateur Identity Manager.

- [Annexe A, « Utilisation de l'application d'approbations Identity Manager », page 75](#page-74-0)
- [Annexe B, « Utilisation de la fonction de recherche dans l'annuaire par le biais de l'application](#page-82-0)  [utilisateur », page 83](#page-82-0)

# A <sup>A</sup>**Utilisation de l'application d'approbations Identity Manager**

<span id="page-74-0"></span>En plus de l'interface utilisateur de l'application utilisateur utilisée par les clients Identity Manager, vous pouvez désormais utiliser une nouvelle application iOS qui permet aux utilisateurs d'Identity Manager d'approuver ou de rejeter les requêtes à distance via le module de provisioning basé sur les rôles pour Identity Manager.

Une fois que vous avez installé et configuré l'application mobile d'approbations, vous pouvez voir les mêmes tâches d'approbation que celles figurant dans l'interface de l'application utilisateur. Toutes les modifications sont synchronisées entre l'application Approbations d'identités et l'application utilisateur.

Vous pouvez également travailler en mode hors ligne lorsque vous êtes déconnecté du serveur de module de provisioning basé sur les rôles Identity Manager. L'application d'approbations synchronisera automatiquement les modifications une fois la connectivité restaurée.

Cette annexe fournit des informations sur l'installation et l'utilisation de la nouvelle application d'approbations. Pour plus d'informations sur la façon dont les administrateurs Identity Manager peuvent configurer leur environnement pour autoriser les utilisateurs à employer l'application, reportez-vous à la section « Configuring the Identity Manager Approvals App » (Configuration de l'application d'approbations Identity Manager) du manuel *NetIQ Identity Manager - Administrator's Guide to the Identity Applications* (Guide de l'administrateur des applications d'identité de NetIQ Identity Manager).

Pour plus d'informations détaillées sur l'application d'approbations, reportez-vous aux sections suivantes :

- $\bullet$  [Section A.1, « Configuration système requise pour le produit », page 75](#page-74-1)
- [Section A.2, « Installation de l'application d'approbations », page 76](#page-75-0)
- [Section A.3, « Configuration de l'application d'approbations », page 76](#page-75-1)
- [Section A.4, « Présentation de l'application d'approbations », page 80](#page-79-0)
- [Section A.5, « Modification de la langue d'affichage de l'application d'approbations », page 82](#page-81-0)

# <span id="page-74-1"></span>**A.1 Configuration système requise pour le produit**

L'application d'approbations requiert un iPhone ou un iPad Apple sur lequel iOS 5, iOS 6 ou iOS 7 est installé.

**REMARQUE :** si votre administrateur ne vous a pas autorisé à utiliser l'application d'approbations, il se peut que vous ne puissiez pas configurer l'application après l'installation. Pour plus d'informations sur la façon dont les administrateurs peuvent configurer l'environnement Identity Manager pour autoriser l'utilisation de l'application d'approbations, reportez-vous à la section « Configuring the Identity Manager Approvals App » (Configuration de l'application d'approbations Identity Manager) du manuel *NetIQ Identity Manager - Administrator's Guide to the Identity Applications* (Guide de l'administrateur des applications d'identité de NetIQ Identity Manager).

# <span id="page-75-0"></span>**A.2 Installation de l'application d'approbations**

Vous pouvez installer l'application d'approbations NetIQ Identity Manager sur votre périphérique à partir de la [page relative à l'application d'approbations](http://appstore.com/NetIQIdentityManagerApprovals) (http://appstore.com/ NetIQIdentityManagerApprovals) disponible sur l'App Store Apple.

Une fois l'application d'approbations installée, vous devez ensuite configurer l'application pour pouvoir vous connecter au serveur de votre module de provisioning basé sur les rôles.

**REMARQUE :** si le mot de passe de l'application utilisateur a expiré, nous vous recommandons de modifier votre mot de passe avant d'installer et de configurer l'application d'approbations. Si la stratégie de mot de passe dans votre environnement n'autorise qu'un nombre limité de connexions gracieuses après l'expiration du mot de passe, l'application d'approbations peut utiliser tous ces connexions pour tenter de synchroniser vos tâches Identity Manager avec votre périphérique.

# <span id="page-75-1"></span>**A.3 Configuration de l'application d'approbations**

Vous pouvez configurer l'application d'autorisations NetIQ Identity Manager de plusieurs manières en fonction des besoins de votre environnement et de la façon dont votre administrateur a configuré Identity Manager :

- Effectuez une requête dans l'interface de l'application utilisateur pour accéder à l'application d'approbations, puis démarrez l'application sur votre périphérique à partir du lien fourni dans le courrier électronique envoyé par l'administrateur d'Identity Manager. Le lien comprend toutes les informations de configuration requises.
- Cliquez sur le lien de configuration ou scannez le code QR de configuration à l'aide de votre périphérique. Ce lien ou code QR fournit toutes les informations de configuration nécessaires ou les informations de configuration généralisées pour votre société.
- Entrez manuellement les informations de configuration de votre environnement dans l'application proprement dite.

**IMPORTANT :** pour que les utilisateurs puissent configurer automatiquement l'application d'approbations à l'aide d'un lien ou d'un code QR, l'administrateur de l'environnement Identity Manager doit d'abord autoriser ce lien ou code QR.

# **A.3.1 Demande d'accès mobile par le biais de l'application utilisateur**

En cas de configuration par votre administrateur, vous pouvez demander l'accès à l'application d'approbations à l'aide de l'application utilisateur. Identity Manager envoie ensuite un courrier électronique contenant un lien personnalisé que vous pouvez ouvrir sur votre périphérique pour que l'application soit configurée automatiquement avec vos informations.

Pour demander un accès mobile par le biais de l'application utilisateur, procédez comme suit :

**1** Dans un navigateur Web, connectez-vous à l'application utilisateur Identity Manager à l'aide du protocole HTTPS (https://).

**REMARQUE :** pour demander un accès à l'application d'approbations, vous devez vous connecter à l'application utilisateur à l'aide du protocole HTTPS.

- **2** Cliquez sur **Effectuer une requête de processus**.
- **3** Cliquez sur le menu déroulant Catégorie de requête de processus et sélectionnez **Comptes**.
- **4** Cliquez sur **Continue** (Continuer).
- **5** Cliquez sur **Demander l'application mobile d'approbations**.

**REMARQUE :** le nom et la catégorie de requête de processus peuvent varier, en fonction de la façon dont votre administrateur a configuré le processus de requête de l'application d'approbations.

- **6** Fournissez les informations requises dans un formulaire de requête de processus et cliquez sur **Soumettre**.
- **7** Lorsque vous recevez un courrier électronique de votre administrateur d'Identity Manager, ouvrez-le sur votre périphérique et cliquez sur le lien fourni pour connecter votre périphérique au serveur du module de provisioning basé sur les rôles.

**REMARQUE :** si vous avez déjà installé l'application, l'application peut afficher un message vous avertissant que les paramètres existants seront écrasés. Assurez-vous que le nom d'hôte affiché dans le message d'avertissement est le même que celui auquel vous avez accédé lorsque vous avez demandé un accès à l'application. En cas de doute, ne cliquez pas sur le lien et contactez votre administrateur.

Si le nom d'hôte est correct, cliquez sur **Accepter** pour remplacer vos paramètres existants.

**8** Lorsque l'application démarre, entrez votre mot de passe et cliquez sur l'icône de test de la

connexion  $\mathscr{O}$  pour vérifier vos paramètres.

### **A.3.2 Utilisation d'un lien de configuration ou d'un code QR**

Votre administrateur d'Identity Manager peut fournir un lien de configuration pour configurer votre application d'approbations. Ouvrez le lien dans un navigateur sur votre périphérique afin de configurer l'application automatiquement.

Toutefois, ce lien ne peut fournir que certains des paramètres requis. Généralement, un lien ou un code ne peuvent fournir que les détails du serveur de module de provisioning basé sur les rôles nécessaires au fonctionnement de l'application d'approbations. Après avoir cliqué sur le lien, vous devez configurer manuellement vos paramètres Nom d'utilisateur et Mot de passe ainsi que d'autres paramètres configurés automatiquement.

Dans certains environnements, vous ne pourrez peut-être pas accéder au courrier électronique à partir de votre périphérique. Si vous ne pouvez pas recevoir de courrier électronique sur votre périphérique, vous pouvez toujours scanner le code QR personnalisé fourni par l'administrateur d'Identity Manager.

Affichez le code QR sur votre ordinateur ou sur une page imprimée, si nécessaire, et scannez le lecteur du QR sur votre périphérique. Lorsque le code QR a terminé de configurer automatiquement l'application d'approbations pour votre environnement, configurez manuellement vos paramètres : Nom d'utilisateur et Mot de passe.

# **A.3.3 Configuration manuelle de l'application d'approbations**

Si l'administrateur de votre environnement Identity Manager ne fournit pas de lien ni de code QR à utiliser lors de la configuration de l'application d'approbations, vous pouvez également configurer les paramètres requis manuellement.

**AVERTISSEMENT :** la configuration manuelle de l'application sur votre périphérique nécessitant une connaissance approfondie de vos composants Identity Manager, nous recommandons uniquement aux utilisateurs maîtrisant bien le module de provisioning basé sur les rôles et l'environnement de l'application utilisateur de votre entreprise de configurer les paramètres de l'application manuellement. Les autres utilisateurs doivent prendre contact avec leur administrateur d'Identity Manager pour plus d'informations sur la configuration de l'application.

Dans l'application, cliquez sur l'icône Paramètres  $\mathbb{R}$ , spécifiez les paramètres requis, puis cliquez

sur l'icône de test de la connexion pour vérifier vos paramètres.

L'application d'approbations requiert les paramètres suivants :

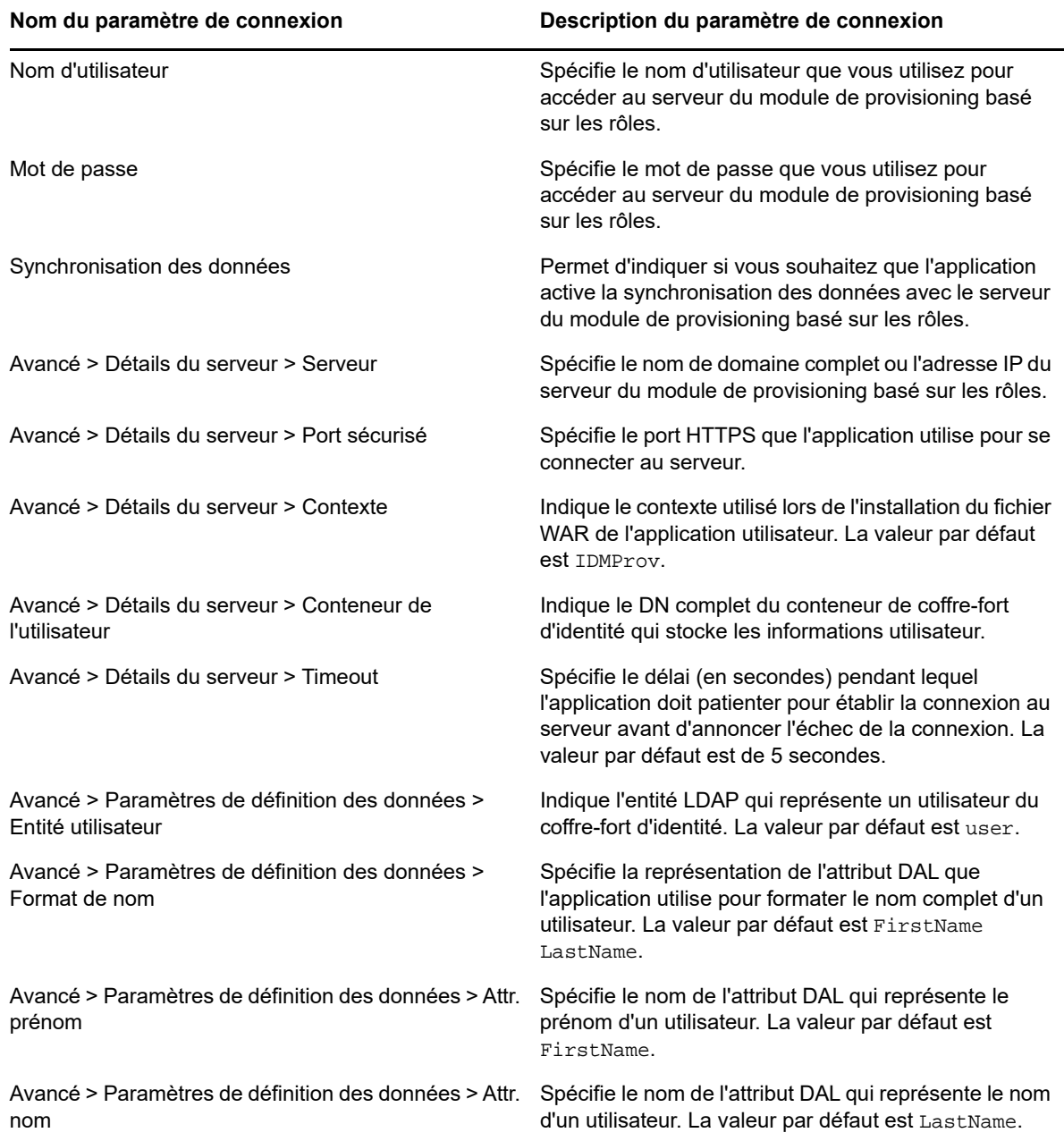

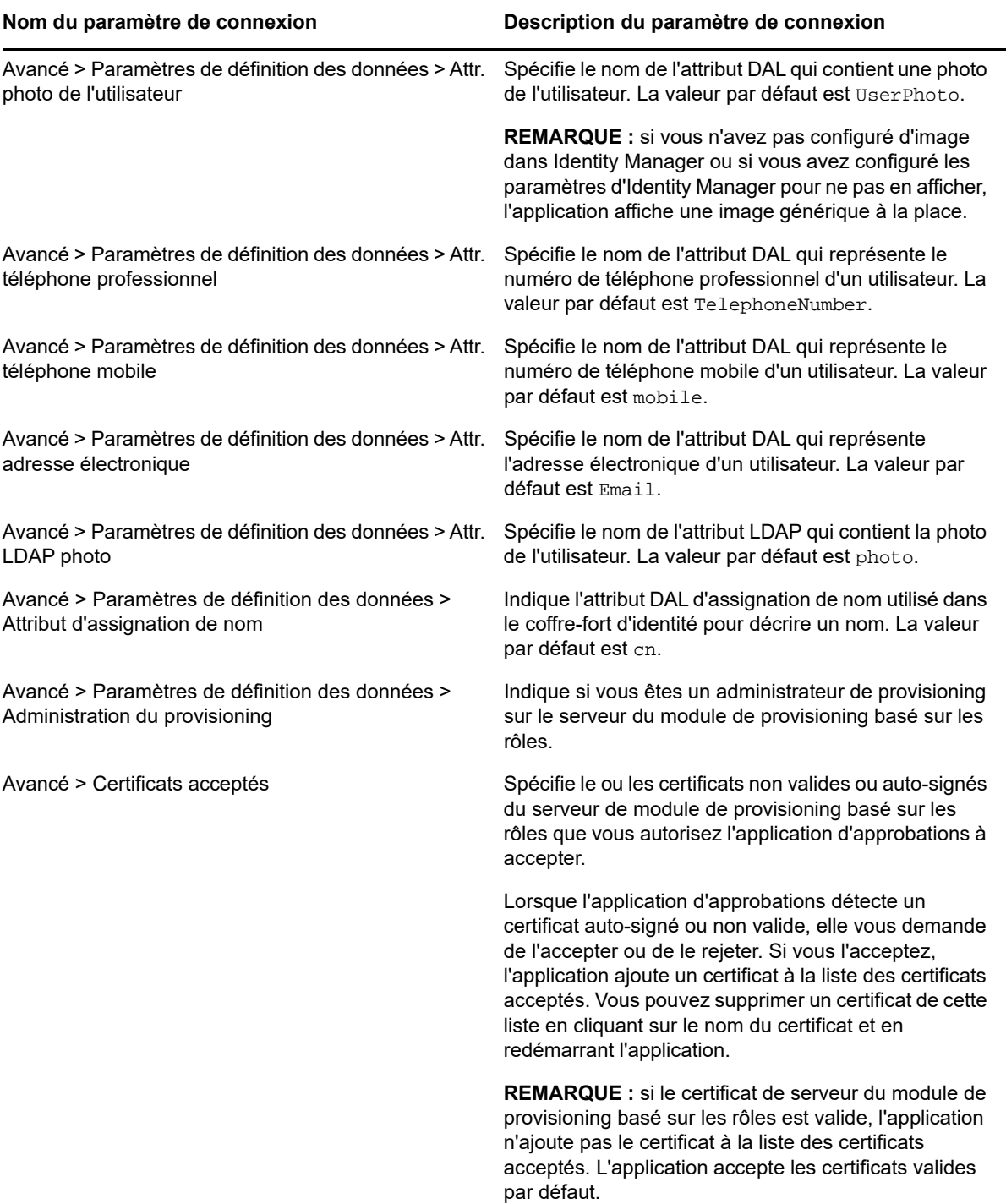

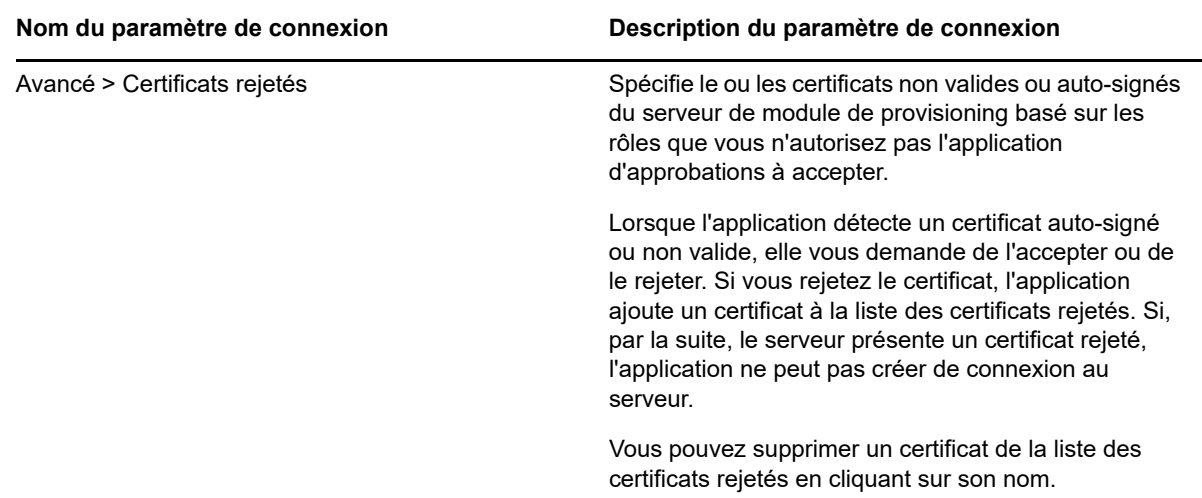

# <span id="page-79-0"></span>**A.4 Présentation de l'application d'approbations**

Cette section fournit un aperçu de l'interface utilisateur de l'application d'approbations NetIQ Identity Manager. Les rubriques sont les suivantes :

- [Section A.4.1, « Vue des tâches », page 80](#page-79-1)
- [Section A.4.2, « Vue Détails », page 80](#page-79-2)
- [Section A.4.3, « Mode de traitement par lot », page 81](#page-80-0)
- [Section A.4.4, « Vue des tâches terminées », page 81](#page-80-1)
- [Section A.4.5, « Vue des paramètres de connexion », page 81](#page-80-2)
- [Section A.4.6, « Vue des paramètres avancés », page 82](#page-81-1)

#### <span id="page-79-1"></span>**A.4.1 Vue des tâches**

La vue par défaut de l'application d'approbations est la vue des tâches. Cette vue affiche toutes les tâches qui vous sont actuellement assignées ou que vous avez réclamées et mentionne le titre de la tâche, le nom et la photo du destinataire de la tâche. La vue répertorie les tâches par date d'expiration en plaçant en haut les tâches les plus urgentes et celles sans date d'échéance, en bas.

**REMARQUE :** si un utilisateur n'a pas configuré d'image dans Identity Manager ou a configuré les paramètres d'Identity Manager pour ne pas en afficher, l'application affiche une image générique à la place.

Si vous souhaitez approuver ou refuser une demande, ou si vous voulez afficher les détails d'une tâche donnée, cliquez sur le nom de la tâche ou de son destinataire. Si vous souhaitez contacter le destinataire d'une une tâche, cliquez sur sa photo.

# <span id="page-79-2"></span>**A.4.2 Vue Détails**

La vue des détails affiche les détails d'une tâche qui vous est assignée. Les champs affichés varient en fonction de la demande.

Pour approuver ou refuser une tâche, fournissez les informations requises, puis cliquez sur **Approuver** ou **Refuser**.

# <span id="page-80-0"></span>**A.4.3 Mode de traitement par lot**

Si vous devez approuver ou refuser un grand nombre de tâches similaires, vous pouvez passer du mode par défaut traitant une tâche à la fois au mode de traitement par lot dans la vue des tâches.

**REMARQUE :** vous ne pouvez pas approuver toutes les tâches en mode de traitement par lot. En effet, pour certaines tâches plus complexes, comme les tâches d'attestation, vous devez approuver chaque tâche d'attestation séparément en mode Tâche individuelle. Lorsque vous cliquez sur l'icône du mode de traitement par lot, l'application n'affiche que les tâches de votre liste pouvant être traitées de cette manière.

Pour approuver ou refuser plusieurs tâches, procédez comme suit :

- 1 Dans la vue des tâches, cliquez sur l'icône du mode de traitement par lot **3**
- **2** Sélectionnez les tâches que vous souhaitez accepter ou refuser. Vous ne pouvez pas accepter certaines tâches et en refuser d'autres simultanément.
- **3** (Facultatif) si vous souhaitez accepter ou refuser toutes les tâches, cliquez sur **Toutes**.
- **4** (Facultatif) si vous changez d'avis et ne souhaitez pas approuver ou refuser certaines tâches,

cliquez sur l'icône du mode Tâche individuelle

- **5** Cliquez sur **Approuver** ou **Refuser**.
- **6** (Facultatif) entrez un commentaire concernant l'opération de traitement par lot.
- **7** Cliquez sur **Confirmer**.

### <span id="page-80-1"></span>**A.4.4 Vue des tâches terminées**

Pour afficher vos tâches effectuées, cliquez sur l'icône des tâches terminées **. Den** La vue affiche la tâche terminée, ainsi que le moment où elle a été approuvée ou refusée. Vous pouvez cliquer sur une tâche terminée pour afficher les détails la concernant. Dans les cas de requêtes plus complexes, vous pouvez cliquer sur **Valeurs de formulaire** pour afficher les informations spécifiques de la demande.

Si nécessaire, vous pouvez supprimer une ou plusieurs des tâches effectuées de la vue des tâches

terminées. Pour supprimer des tâches, cliquez sur l'icône du mode de traitement par lot  $\frac{1}{2}$ sélectionnez les tâches que vous souhaitez supprimer, puis cliquez sur **Supprimer**.

**REMARQUE :** l'affichage des tâches terminées n'affiche que les tâches effectuées sur votre périphérique. Vous ne pouvez pas afficher les tâches effectuées dans l'application utilisateur ou sur un autre périphérique avec l'application des approbations installée.

### <span id="page-80-2"></span>**A.4.5 Vue des paramètres de connexion**

La vue des paramètres de connexion vous permet de consulter ou de modifier vos paramètres de connexion.

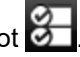

**AVERTISSEMENT :** si votre administrateur d'Identity Manager vous a fourni un lien ou un code QR pour configurer automatiquement les paramètres de votre application, nous vous recommandons de ne pas modifier ces paramètres par défaut, sauf si votre administrateur vous demande de le faire.

### <span id="page-81-1"></span>**A.4.6 Vue des paramètres avancés**

La vue des paramètres avancés vous permet de visualiser ou de modifier les paramètres avancés qui déterminent le mode de réception des données à partir du serveur du module de provisioning basé sur les rôles.

**AVERTISSEMENT :** si votre administrateur d'Identity Manager vous a fourni un lien ou un code QR pour configurer automatiquement les paramètres de votre application, nous vous recommandons de ne pas modifier ces paramètres par défaut, sauf si votre administrateur vous demande de le faire.

Si, par inadvertance, vous modifiez les paramètres de définition des données dans la vue des paramètres avancés, cliquez sur **Restaurer les valeurs par défaut** pour restaurer les paramètres par défaut fournis par Identity Manager. L'option **Restaurer les valeurs par défaut** ne modifie pas votre nom d'utilisateur, votre mot de passe ni les paramètres de détails du serveur.

# <span id="page-81-0"></span>**A.5 Modification de la langue d'affichage de l'application d'approbations**

L'application d'approbations inclut des versions localisées des chaînes de texte en plusieurs langues. Pour changer la langue de l'application d'approbations, modifiez les paramètres de langue et de format régional sur votre périphérique iOS. Les paramètres de format régional permettent de configurer l'affichage des dates, heures et numéros de téléphone sur le périphérique.

Pour modifier la langue et les paramètres régionaux, procédez comme suit :

- **1** Sur votre appareil iOS, cliquez sur **Paramètres**.
- **2** Cliquez sur **Général**.
- **3** Cliquez sur **International**.
- **4** (Facultatif) Si vous souhaitez modifier la langue de votre périphérique, cliquez sur **Langue**, sélectionnez la langue que vous voulez utiliser, puis cliquez sur **Terminé**.
- **5** (Facultatif) Si vous souhaitez modifier le format régional de votre périphérique pour les dates et les heures, cliquez sur **Format régional**, sélectionnez le format que vous voulez utiliser et cliquez sur **International**.
- **6** Revenez à l'écran d'accueil de votre périphérique.

# B <sup>B</sup>**Utilisation de la fonction de recherche dans l'annuaire par le biais de l'application utilisateur**

Cette section indique comment utiliser la page Recherche dans l'annuaire de l'onglet **Self-service d'identité** de l'application utilisateur Les rubriques incluent :

- <span id="page-82-0"></span>[Section B.1, « Présentation de la fonction de recherche dans l'annuaire », page 83](#page-82-1)
- [Section B.2, « Recherches de base », page 84](#page-83-0)
- [Section B.3, « Recherches avancées », page 85](#page-84-0)
- [Section B.4, « Utilisation des résultats de recherche », page 91](#page-90-0)
- [Section B.5, « Utilisation des recherches enregistrées », page 94](#page-93-0)

**REMARQUE :** cette section décrit les fonctions par défaut de la page Recherche dans l'annuaire. Il se peut que vous rencontriez certaines différences du fait du rôle de votre travail, de votre niveau d'autorité et des modifications personnalisées réalisées par votre entreprise ; consultez votre administrateur système pour plus d'informations.

# <span id="page-82-1"></span>**B.1 Présentation de la fonction de recherche dans l'annuaire**

La page Recherche dans l'annuaire permet de rechercher des utilisateurs, des groupes ou des équipes à l'aide de critères de recherche nouveaux ou déjà enregistrés.

Supposons par exemple que Timothy Swan (directeur du marketing) doive rechercher des informations concernant une personne de l'entreprise. Il ouvre la page Recherche dans l'annuaire et voit ce qui suit par défaut :

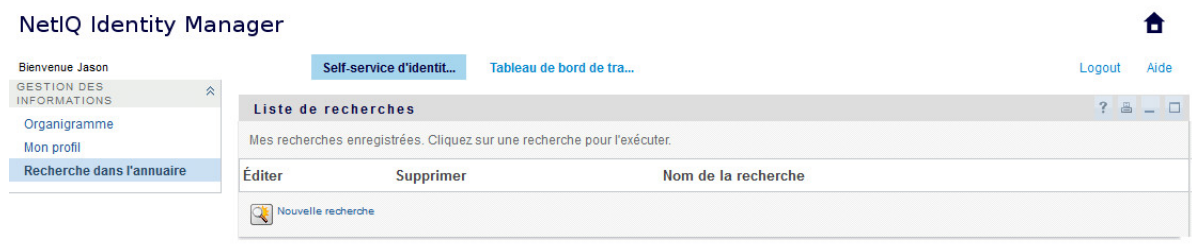

*Figure B-1 Page Recherche dans l'annuaire*

N'ayant pas encore de recherche enregistrée qu'il puisse sélectionner, il choisit **Nouvelle recherche**.

Il existe un utilisateur qu'il souhaite contacter, dont le prénom commence par la lettre C, mais il ne se souvient pas du prénom complet. Il lui suffit de spécifier une recherche de base avec le critère :

Les résultats de la recherche s'affichent, permettant à Timothy d'examiner et de travailler avec les informations qu'il a demandées. Par défaut, les informations de l'onglet **Identité** s'affichent.

Timothy clique sur l'onglet **Organisation** dans les résultats de la recherche pour accéder à une autre vue des informations. Il se rappelle que la personne qu'il recherche travaille pour Kip Keller, et il restreint la recherche à Cal Central :

Outre les onglets des différentes vues, la page des résultats de recherche contient des liens et des boutons pour effectuer des opérations sur ses informations. Vous pouvez :

- Cliquer sur l'en-tête des colonnes pour trier les lignes d'informations
- Cliquer sur sa ligne pour afficher les détails (page Profil) d'un utilisateur ou d'un groupe
- Cliquer sur l'icône représentant une enveloppe sur la ligne associée à cet utilisateur pour envoyer un nouveau courrier électronique à un utilisateur
- Enregistrer la recherche afin de pouvoir la réutiliser ultérieurement
- Exporter les résultats dans un fichier texte
- Modifier la recherche via ses critères

Lors de la génération des résultats de recherche, il se peut que vous ayez ne deviez pas vous limiter à une recherche de base pour décrire les informations souhaitées. Une recherche avancée permet de spécifier des critères complexes.

Si vous souhaitez pouvoir réutiliser une recherche avancée, vous pouvez l'enregistrer. Les recherches enregistrées sont également pratiques pour les recherches de base que vous exécutez fréquemment. Par exemple, Timothy Swan a ajouté des recherches enregistrées qu'il utilise souvent :

# <span id="page-83-0"></span>**B.2 Recherches de base**

- **1** Ouvrez la page Recherche dans l'annuaire et cliquez sur **Nouvelle recherche**. La page Recherche de base s'affiche par défaut.
- **2** Dans la liste déroulante **Rechercher**, indiquez le type d'information à rechercher en sélectionnant **Groupe** ou **Utilisateur**.
- **3** Dans la liste déroulante **Catégorie de l'élément**, sélectionnez un attribut de recherche. Par exemple :

Last Name

La liste des attributs disponibles est déterminée par ce que vous recherchez (utilisateurs ou groupes).

**4** Dans la liste déroulante **Expression**, sélectionnez une opération de comparaison à effectuer par rapport à l'attribut que vous avez choisi. Par exemple :

equals

Pour plus d'informations, reportez-vous à la [Section B.3.1, « Sélection d'une expression »,](#page-86-0)  [page 87](#page-86-0).

**5** Dans la zone de saisie **Terme de recherche**, indiquez une valeur à comparer par rapport à l'attribut que vous avez choisi. Par exemple :

Smith

Pour plus d'informations, reportez-vous à la [Section B.3.2, « Spécification d'une valeur de](#page-87-0)  [comparaison », page 88](#page-87-0).

**6** Cliquez sur **Rechercher**.

Les résultats de votre recherche s'affichent.

Pour savoir quoi faire ensuite, reportez-vous à la [Section B.4, « Utilisation des résultats de](#page-90-0)  [recherche », page 91](#page-90-0).

# <span id="page-84-0"></span>**B.3 Recherches avancées**

Si vous avez besoin de spécifier plusieurs critères lorsque vous recherchez des utilisateurs ou des groupes, vous pouvez utiliser une recherche avancée. Par exemple :

Last Name **equals** Smith **AND** Title **contains** Rep

Si vous spécifiez plusieurs groupes de critères (pour contrôler l'ordre d'évaluation des critères), vous utilisez les mêmes opérations logiques pour les relier. Par exemple, pour effectuer une recherche avancée avec les critères suivants (deux groupes de critères reliés par un ou) :

(Last Name **equals** Smith **AND** Title **contains** Rep) **OR** (First Name **starts with** k **AND** Department **equals** Sales)

Spécifiez les informations fournies à la [Figure B-2 page 85](#page-84-1) :

<span id="page-84-1"></span>*Figure B-2 Spécification d'une recherche avancée dans la page Liste de recherches*

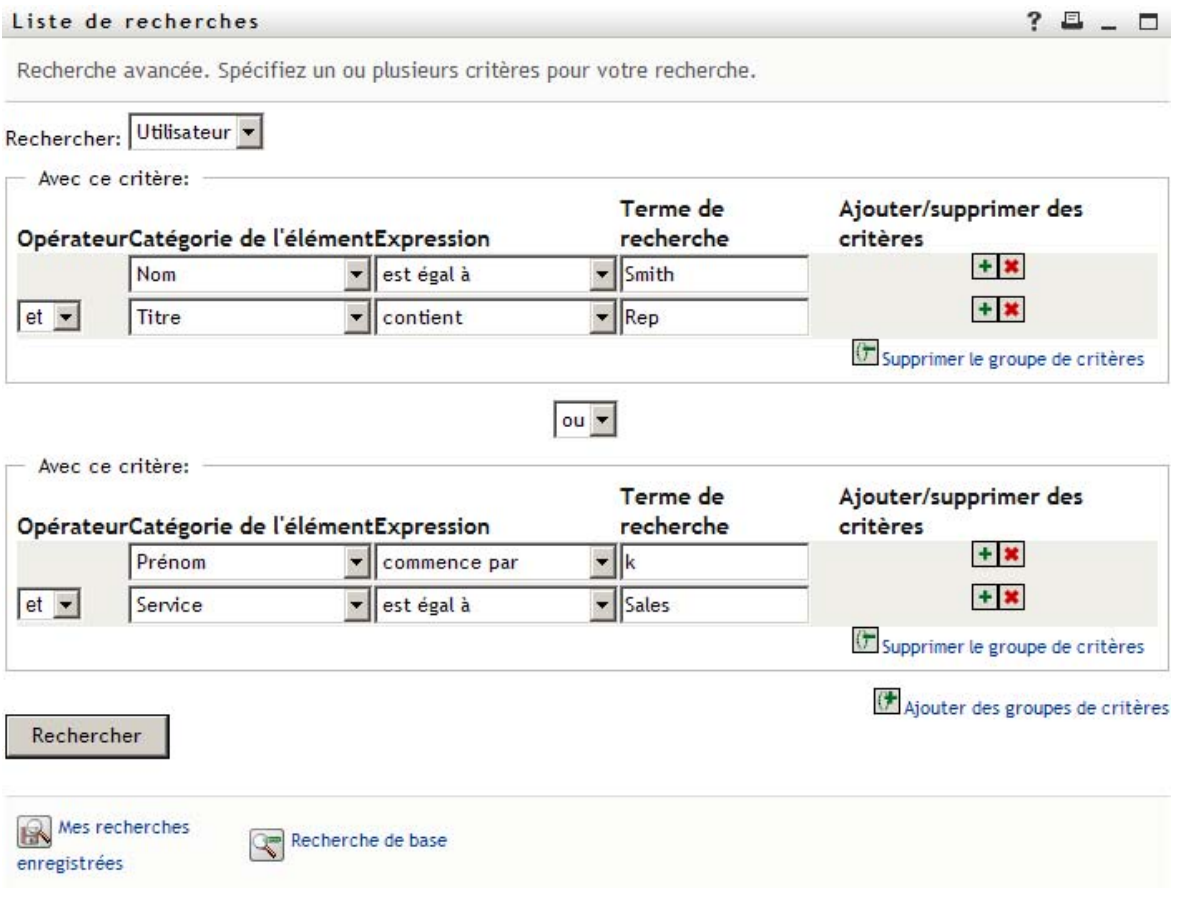

Le résultat de cette recherche s'affiche à la [Figure B-3 page 86](#page-85-0).

#### <span id="page-85-0"></span>*Figure B-3 Résultat de la recherche avancée*

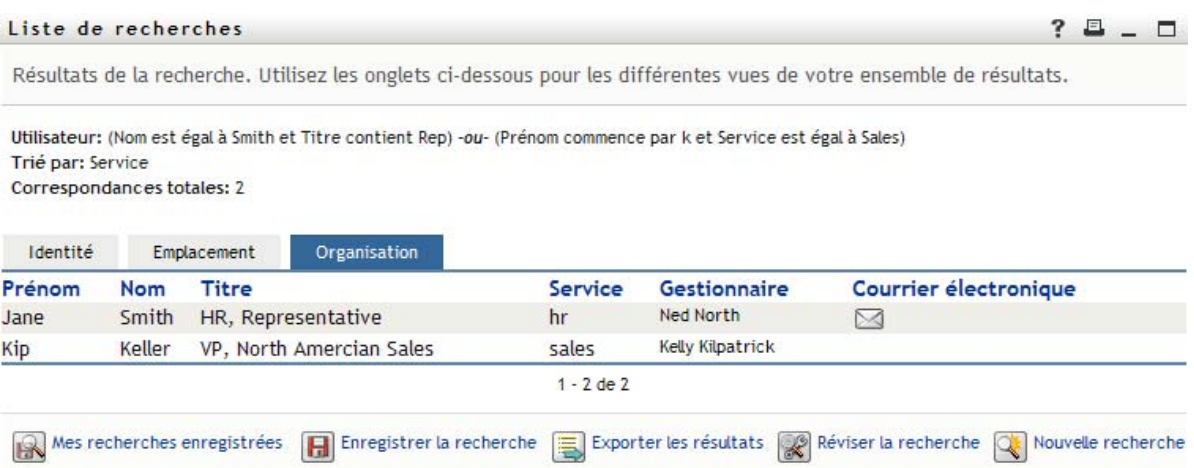

Pour exécuter une recherche avancée :

- **1** Ouvrez la page Recherche dans l'annuaire et cliquez sur **Nouvelle recherche**. La page Recherche de base s'affiche par défaut.
- **2** Cliquez sur **Recherche avancée**. La page Recherche avancée s'affiche.
- **3** Dans la liste déroulante **Rechercher**, indiquez le type d'information à rechercher en sélectionnant l'une des options suivantes :
	- Groupe
	- Utilisateur

À présent, vous pouvez remplir la section **Avec ce critère**.

- <span id="page-85-1"></span>**4** Spécifiez un critère d'un groupe de critères :
	- **4a** Utilisez la liste déroulante **Catégorie de l'élément**, pour sélectionner un attribut de recherche. Par exemple :

Last Name

La liste des attributs disponibles est déterminée par ce que vous recherchez (utilisateurs ou groupes).

**4b** Utilisez la liste déroulante **Expression**, pour sélectionner une opération de comparaison à effectuer par rapport à l'attribut que vous avez choisi. Par exemple :

equals

Pour plus d'informations, reportez-vous à la [Section B.3.1, « Sélection d'une expression »,](#page-86-0)  [page 87](#page-86-0).

**4c** Utilisez la zone de saisie **terme de recherche**, pour indiquer une valeur à comparer par rapport à l'attribut que vous avez choisi. Par exemple :

Smith

Pour plus d'informations, reportez-vous à la [Section B.3.2, « Spécification d'une valeur de](#page-87-0)  [comparaison », page 88](#page-87-0).

- **5** Si vous souhaitez spécifier un autre critère d'un groupe de critères, procédez comme suit.
	- **5a** Cliquez sur **Ajouter des critères** à droite du groupe de critères :

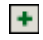

- **5b** Sur la gauche du nouveau critère, utilisez la liste déroulante **Opérateur logique des critères** pour relier ce critère au précédent ; sélectionnez **et** ou **ou**. Vous ne pouvez utiliser qu'un seul des deux types d'opérateur logique dans groupe de critères.
- **5c** Répétez cette procédure, en commençant par l'[Étape 4.](#page-85-1)

Pour supprimer un critère, cliquez sur **Supprimer les critères** à sa droite :

- **6** Si vous voulez spécifier un autre groupe de critères, procédez comme suit.
	- **6a** Cliquez sur **Ajouter des groupes de critères**.
	- **6b** Au-dessus du nouveau groupe de critères, utilisez la liste déroulante **Opérateur logique des groupes de critères** pour relier ce groupe au précédent ; sélectionnez **et** ou **ou**.
	- **6c** Répétez cette procédure, en commençant par l'[Étape 4.](#page-85-1)

Pour supprimer un groupe de critères, cliquez sur l'option **Supprimer le groupe de critères** située juste au-dessus du groupe.

**7** Cliquez sur **Rechercher**.

Les résultats de votre recherche s'affichent.

Pour savoir quoi faire ensuite, reportez-vous à la [Section B.4, « Utilisation des résultats de](#page-90-0)  [recherche », page 91](#page-90-0).

### <span id="page-86-0"></span>**B.3.1 Sélection d'une expression**

Cliquez sur **Expression** pour sélectionner un critère de comparaison pour votre recherche. La liste des opérations de comparaison (relationnelle) que vous pouvez utiliser dans un critère est déterminée par le type d'attribut spécifié dans ce critère.

| Si l'attribut est un(e)                                        | Vous pouvez sélectionner l'une de ces opérations<br>de comparaison |
|----------------------------------------------------------------|--------------------------------------------------------------------|
| Chaîne (texte)                                                 | commence par<br>٠                                                  |
|                                                                | $\bullet$ contient                                                 |
|                                                                | ◆ est égal à                                                       |
|                                                                | $\bullet$ se termine par                                           |
|                                                                | $\bullet$ est présent(e)                                           |
|                                                                | • ne commence pas par                                              |
|                                                                | $\bullet$ ne contient pas                                          |
|                                                                | • non égal à                                                       |
|                                                                | $\bullet$ ne se termine pas par                                    |
|                                                                | ◆ n'est pas présent                                                |
| Chaîne (texte) avec une liste prédéterminée de choix           | • est égal à                                                       |
| Utilisateur ou groupe (ou autre objet identifié par son<br>DN) | • est présent                                                      |
|                                                                | ◆ non égal à                                                       |
| Booléen (vrai ou faux)                                         | n'est pas présent                                                  |

*Tableau B-1 Opérations de comparaison pour la recherche*

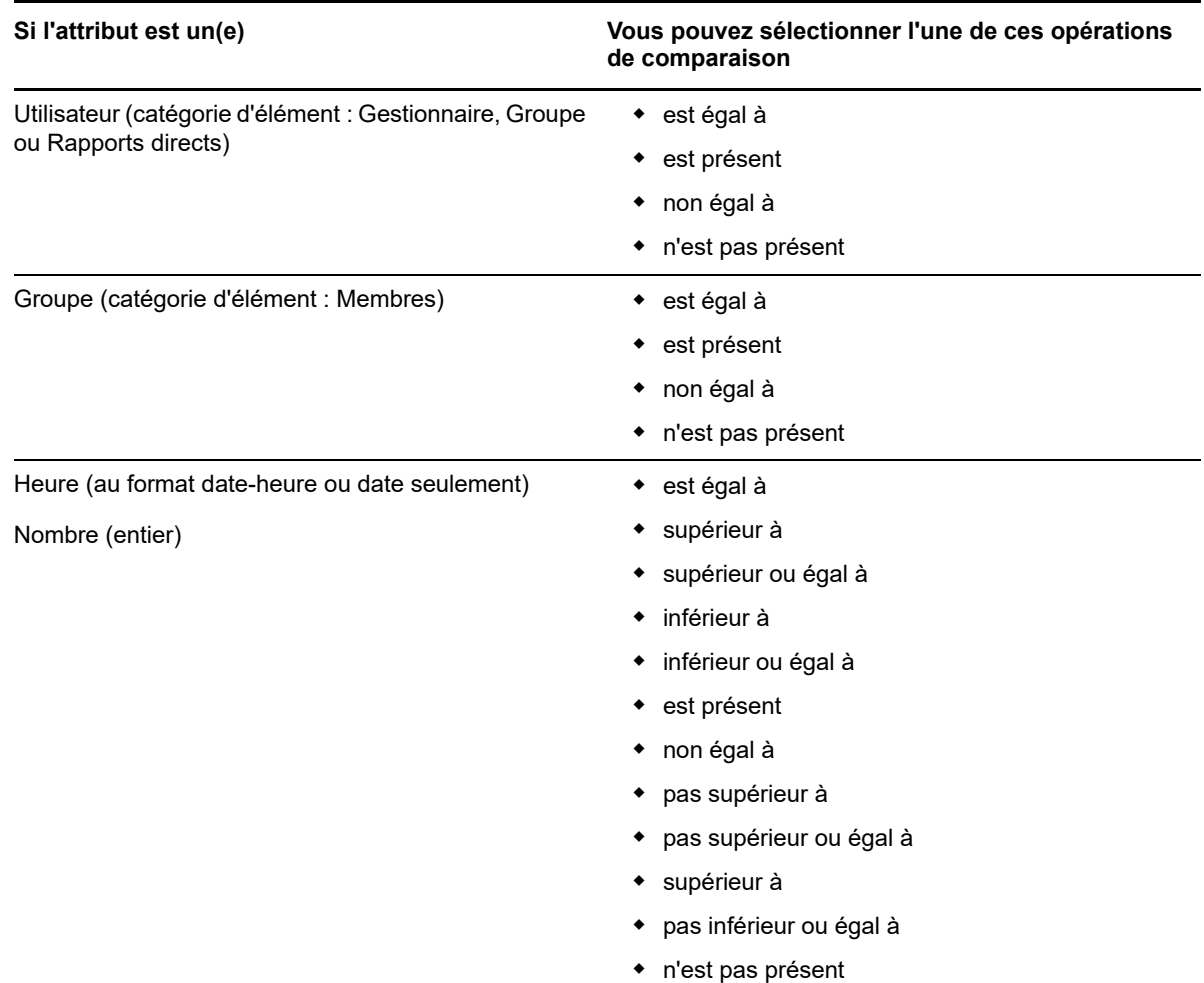

# <span id="page-87-0"></span>**B.3.2 Spécification d'une valeur de comparaison**

Le type d'attribut spécifié dans un critère détermine également comment spécifier la valeur d'une comparaison dans ce critère :

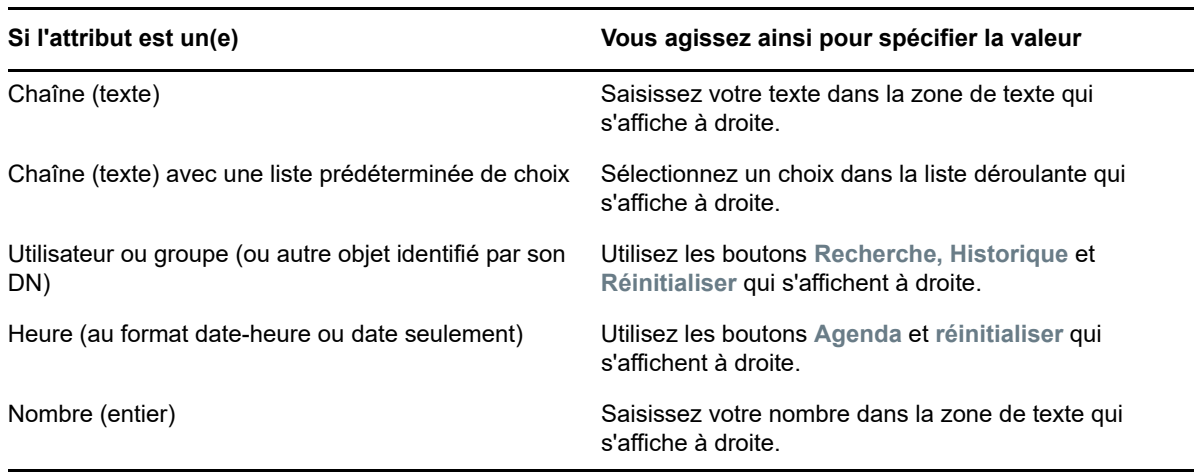

*Tableau B-2 Méthode de saisie d'une valeur d'une comparaison*

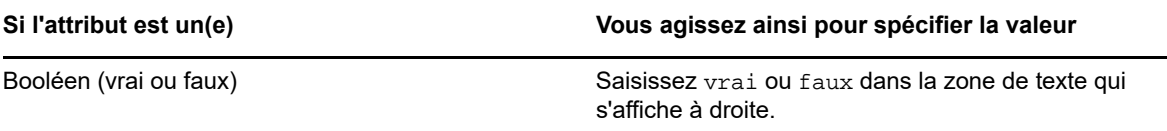

Ne spécifiez pas de valeur lorsque l'opération de comparaison est l'une des suivantes :

- est présent
- n'est pas présent

#### **Casse du texte**

La recherche de texte ne respecte pas la casse. Vous obtenez les mêmes résultats quelle que soit la casse utilisée dans la valeur. Par exemple, tout ce qui suit est équivalent :

McDonald

mcdonald

MCDONALD

#### **Caractères génériques dans le texte**

Vous pouvez éventuellement utiliser l'astérisque (\*) comme caractère joker dans votre texte pour représenter aucun ou plusieurs caractères quelconques. Par exemple :

Mc\*

\*Donald

\*Don\*

McD\*d

#### **Utilisation des boutons Recherche, Historique et Réinitialiser**

Certains critères de recherche affichent les boutons Recherche, Historique et Réinitialiser. Cette section décrit comment utiliser ces boutons :

| <b>Bouton</b> | <b>Fonction</b>                                                       |
|---------------|-----------------------------------------------------------------------|
| $\Omega$      | Recherche une valeur à utiliser dans une comparaison                  |
| 旨             | Affiche une liste de valeurs Historique utilisée dans une comparaison |
| ⊺о            | Réinitialise la valeur d'une comparaison                              |

*Tableau B-3 Boutons Recherche, Historique et Réinitialiser dans les critères de recherche*

Pour rechercher un utilisateur :

**1** Cliquez sur **Recherche** à droite d'une entrée (pour laquelle vous voulez rechercher un utilisateur).

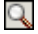

La page Recherche s'affiche.

- <span id="page-89-1"></span>**2** Spécifiez les critères concernant l'utilisateur que vous recherchez :
	- **2a** Utilisez la liste déroulante pour sélectionner si la recherche s'effectue par **Prénom** ou par **Nom**.
	- **2b** Dans la zone de texte située à côté de la liste déroulante, saisissez en partie ou en totalité le nom à rechercher.

La recherche trouve chacun des noms commençant par le texte saisi. La casse n'est pas respectée. Vous pouvez éventuellement utiliser l'astérisque (\*) comme caractère joker dans votre texte pour représenter aucun ou plusieurs caractères quelconques.

En guise d'illustration, tous les exemples de recherche suivants trouvent le prénom Chip :

```
Chip
chip
\simc*
*p
*h*
```
**3** Cliquez sur **Rechercher**.

La page Recherche affiche vos résultats de recherche.

Si vous voyez une liste d'utilisateurs dans laquelle figure celui que vous recherchez, accédez à l'[Étape 4.](#page-89-0) Sinon, revenez à l'[Étape 2.](#page-89-1)

Pour les trier par ordre croissant ou décroissant, cliquez sur les titres de colonne.

<span id="page-89-0"></span>**4** Sélectionnez l'utilisateur de votre choix dans la liste.

La page Recherche se ferme et insère le nom de cet utilisateur dans l'entrée appropriée comme la valeur à utiliser pour votre comparaison.

Pour rechercher un groupe comme critère de recherche d'un utilisateur, procédez comme suit.

**1** Ajoutez **Groupe** comme critère de recherche, puis cliquez sur **Recherche** à droite du champ **Terme de recherche**.

La page Recherche affiche les résultats de la recherche.

- <span id="page-89-2"></span>**2** Spécifiez les critères concernant le groupe que vous recherchez :
	- **2a** Dans la liste déroulante, votre seul choix est une recherche par **Description**.
	- **2b** Dans la zone de texte située à côté de la liste déroulante, saisissez en partie ou en totalité la description à rechercher.

La recherche trouve chacune des descriptions commençant par le texte saisi. La casse n'est pas respectée. Vous pouvez éventuellement utiliser l'astérisque (\*) comme caractère joker dans votre texte pour représenter aucun ou plusieurs caractères quelconques.

En guise d'illustration, tous les exemples de recherche suivants trouvent la description Marketing :

```
Marketing
marketing
m
m*
*g
*k*
```
**3** Cliquez sur **Rechercher**.

La page Recherche affiche vos résultats de recherche.

Si vous voyez une liste de groupes dans laquelle figure celui que vous recherchez, accédez à l'[Étape 4.](#page-90-1) Sinon, revenez à l'[Étape 2.](#page-89-2)

Pour les trier par ordre croissant ou décroissant, cliquez sur les titres de colonne.

<span id="page-90-1"></span>**4** Sélectionnez le groupe de votre choix dans la liste.

La page Recherche se ferme et insère la description de ce groupe dans l'entrée appropriée comme la valeur à utiliser pour votre comparaison.

Pour utiliser la liste **Historique** :

1 Cliquez sur Historique **in a droite d'une entrée (dont vous voulez afficher les valeurs** précédentes).

La liste **Historique** affiche les valeurs précédentes de ce critère par ordre alphabétique :

**2** Effectuez l'une des opérations suivantes :

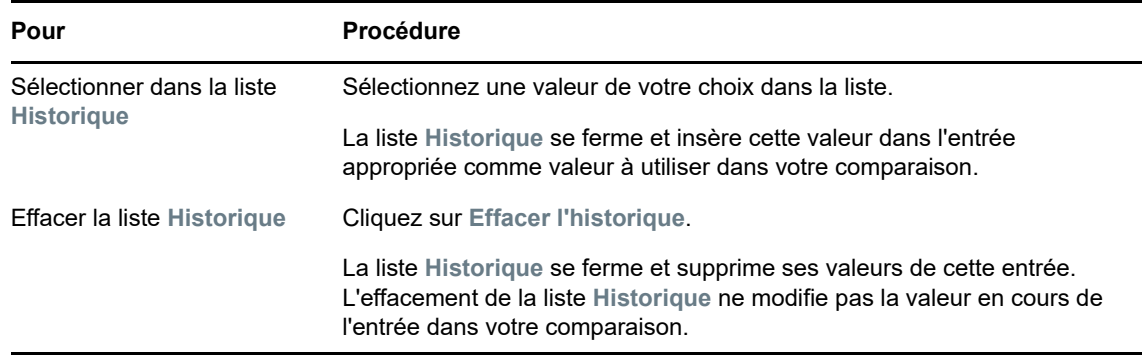

# <span id="page-90-0"></span>**B.4 Utilisation des résultats de recherche**

Cette section vous indique comment utiliser les résultats qui s'affichent lorsqu'une recherche a abouti :

- [Section B.4.1, « À propos des résultats de recherche », page 91](#page-90-2)
- [Section B.4.2, « Utilisation de la liste Recherche », page 92](#page-91-0)
- [Section B.4.3, « Autres opérations que vous pouvez effectuer », page 93](#page-92-0)

### <span id="page-90-2"></span>**B.4.1 À propos des résultats de recherche**

Le contenu des résultats de recherche dépend du type de recherche que vous effectuez :

- [« Pour une recherche d'utilisateur » page 92](#page-91-1)
- [« Pour une recherche de groupe » page 92](#page-91-2)

Sur une page de résultats de recherche, vous pouvez sélectionner :

- Afficher mes recherches enregistrées
- Enregistrer la recherche
- Réviser la recherche
- Exporter les résultats
- Démarrer une nouvelle recherche

#### <span id="page-91-1"></span>**Pour une recherche d'utilisateur**

Dans les résultats d'une recherche d'utilisateur, la liste des utilisateurs comporte des onglets pour trois vues d'informations :

- *Identité* (coordonnées)
- *Emplacement* (informations géographiques)
- *Organisation* (informations concernant l'organisation)

#### <span id="page-91-2"></span>**Pour une recherche de groupe**

Les résultats d'une recherche de groupe fournissent uniquement la vue Organisation des informations :

# <span id="page-91-0"></span>**B.4.2 Utilisation de la liste Recherche**

Vous pouvez utiliser la liste de lignes qui s'affiche de la façon suivante pour représenter vos résultats :

- [« Pour basculer vers une autre vue » page 92](#page-91-3)
- [« Pour trier les lignes d'informations » page 92](#page-91-4)
- [« Pour afficher les détails d'un utilisateur ou d'un groupe » page 92](#page-91-5)
- [« Pour envoyer un courrier électronique à un utilisateur de la liste de recherches » page 93](#page-92-1)

#### <span id="page-91-3"></span>**Pour basculer vers une autre vue**

**1** Cliquez sur l'onglet de la vue que vous voulez afficher.

#### <span id="page-91-4"></span>**Pour trier les lignes d'informations**

**1** Cliquez sur l'en-tête de la colonne à trier.

Le tri initial s'effectue par ordre croissant.

**2** Pour choisir l'ordre croissant ou décroissant, cliquez de nouveau sur l'en-tête de la colonne (aussi souvent que vous le souhaitez).

#### <span id="page-91-5"></span>**Pour afficher les détails d'un utilisateur ou d'un groupe**

**1** Cliquez sur la ligne de l'utilisateur ou du groupe dont vous voulez afficher les informations. Attention, ne cliquez pas directement sur l'icône représentant une enveloppe, sauf si vous voulez envoyer un message.

La page Profil s'ouvre et affiche les informations détaillées de l'utilisateur ou du groupe que vous avez choisi :

Cette page est similaire à votre propre page Mon profil dans l'onglet **Self-service d'identité**. La seule différence est que, lorsque vous consultez les informations d'un autre utilisateur ou d'un autre groupe (au lieu de vous-même), il se peut que vous ne soyez pas autorisé à afficher certaines des données ou à effectuer certaines opérations sur la page. Consultez l'administrateur système pour obtenir de l'aide.

**2** Lorsque vous en avez terminé avec la page Profil, vous pouvez fermer sa fenêtre.

#### <span id="page-92-1"></span>**Pour envoyer un courrier électronique à un utilisateur de la liste de recherches**

- **1** Recherchez la ligne d'un utilisateur auquel vous voulez envoyer un courrier électronique.
- 2 Cliquez sur Envoyer un courrier électronique Sur la ligne de cet utilisateur :

Un nouveau message est créé dans votre client de messagerie par défaut. Le message est vide excepté pour la liste **À**, qui spécifie l'utilisateur que vous avez choisi comme destinataire.

- **3** Complétez le contenu du message.
- **4** Envoyez le message.

### <span id="page-92-0"></span>**B.4.3 Autres opérations que vous pouvez effectuer**

Lorsque vous affichez des résultats de recherche, vous pouvez également :

- [« Enregistrer une recherche » page 93](#page-92-2)
- [« Exporter les résultats de recherche » page 93](#page-92-3)
- [« Réviser les critères de recherche » page 94](#page-93-1)

#### <span id="page-92-2"></span>**Enregistrer une recherche**

Pour enregistrer l'ensemble actuel de critères de recherche en vue d'une réutilisation future :

- **1** Cliquez sur **Enregistrer la recherche** (au bas de la page).
- **2** Lorsque vous y êtes invité, indiquez le nom de cette recherche.

Si vous affichez les résultats d'une recherche enregistrée existante, le nom de cette recherche s'affiche par défaut. Cela permet de mettre à jour une recherche enregistrée avec les éventuelles modifications que vous avez apportées aux critères.

Dans le cas contraire, si vous saisissez un nom de recherche qui soit en conflit avec celui d'une recherche enregistrée existante, un numéro de version est ajouté automatiquement à la fin lorsque votre nouvelle recherche est enregistrée.

**3** Cliquez sur **OK** pour enregistrer la recherche.

La page Liste de recherches affiche la liste Mes recherches enregistrées.

Pour en savoir plus sur l'utilisation des recherches enregistrées, reportez-vous à la [Section B.5,](#page-93-0)  [« Utilisation des recherches enregistrées », page 94.](#page-93-0)

#### <span id="page-92-3"></span>**Exporter les résultats de recherche**

Pour exporter les résultats de recherche dans un fichier texte :

**1** Cliquez sur **Exporter les résultats** (au bas de la page).

La page Exporter s'affiche.

Par défaut, **Afficher à l'écran** est sélectionné et **CSV** est le format choisi dans la liste déroulante. De ce fait, la page Exporter affiche les résultats de la recherche actuelle au format CSV (Comma Separated Value).

**2** Si vous voulez avoir un aperçu de ces résultats de recherche au format Séparé par des tabulations, sélectionnez **Séparé par des tabulations** dans la liste déroulante, puis cliquez sur **Continuer**.

**3** Lorsque vous êtes prêt à exporter vos résultats de recherche en cours dans un fichier texte, sélectionnez **Exporter vers le disque**.

La page Exporter s'affiche.

**4** Utilisez la liste **Format** pour sélectionner le format d'exportation des résultats de recherche :

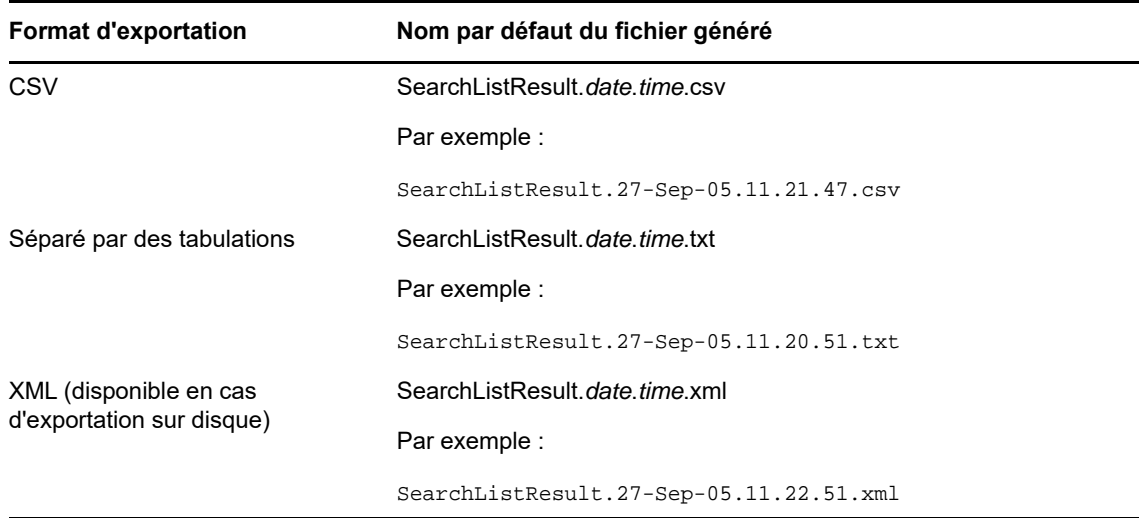

- **5** Cliquez sur **Exporter**.
- **6** Lorsque vous y êtes invité, indiquez où enregistrer le fichier des résultats de recherche exportés.
- **7** Lorsque vous avez terminé l'exportation, cliquez sur **Fermer la fenêtre**.

#### <span id="page-93-1"></span>**Réviser les critères de recherche**

**1** Cliquez sur **Réviser la recherche** (au bas de la page).

Cela vous ramène à la page de recherche précédente pour modifier vos critères de recherche.

- **2** Effectuez la révision des critères de recherche conformément aux instructions de ces sections :
	- [Section B.2, « Recherches de base », page 84](#page-83-0)
	- [Section B.3, « Recherches avancées », page 85](#page-84-0)

# <span id="page-93-0"></span>**B.5 Utilisation des recherches enregistrées**

Lorsque vous accédez à Recherche dans l'annuaire, la page Mes recherches enregistrées s'affiche par défaut. Cette section décrit ce que l'on peut faire avec des recherches enregistrées :

### **B.5.1 Pour afficher les recherches enregistrées**

**1** Cliquez sur le bouton **Mes recherches enregistrées** au bas d'une page Recherche dans l'annuaire. La page Mes recherches enregistrées s'affiche.

### **B.5.2 Pour exécuter une recherche enregistrée**

- **1** Dans la liste **Mes recherches enregistrées** , recherchez une recherche enregistrée que vous voulez effectuer.
- **2** Cliquez sur le nom de la recherche enregistrée (ou sur le début de cette ligne).

Les résultats de votre recherche s'affichent.

Pour savoir quoi faire ensuite, reportez-vous à la [Section B.4, « Utilisation des résultats de](#page-90-0)  [recherche », page 91](#page-90-0).

### **B.5.3 Pour modifier une recherche enregistrée**

- **1** Dans la liste **Mes recherches enregistrées** , recherchez une recherche enregistrée que vous voulez réviser.
- **2** Cliquez sur **Modifier** sur la ligne de cette recherche enregistrée.

Cela permet d'accéder à la page de recherche pour modifier les critères de recherche.

- **3** Effectuez la révision des critères de recherche conformément aux instructions de ces sections :
	- ◆ [Section B.2, « Recherches de base », page 84](#page-83-0)
	- [Section B.3, « Recherches avancées », page 85](#page-84-0)
- **4** Pour enregistrer les modifications de la recherche, reportez-vous à la [Section B.4, « Utilisation](#page-90-0)  [des résultats de recherche », page 91.](#page-90-0)

### **B.5.4 Pour supprimer une recherche enregistrée**

- **1** Dans la liste **Mes recherches enregistrées** , recherchez une recherche enregistrée que vous voulez supprimer.
- **2** Cliquez sur **Supprimer** sur la ligne de cette recherche enregistrée.
- **3** Lorsque vous y êtes invité, cliquez sur **OK** pour confirmer la suppression.

Utilisation de la fonction de recherche dans l'annuaire par le biais de l'application utilisateur